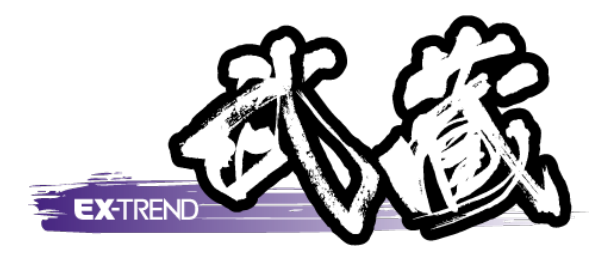

# 杭打ち計算

 [杭打ち計算]の解説例として、参照平面図を読み込ん だ後、座標を入力(取り込み)し、最後に形状図や表を 作成するという一連の流れを用いて解説します。

※解説内容がオプションプログラムの説明である 場合があります。ご了承ください。

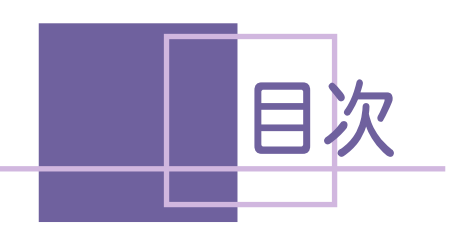

杭打ち計算

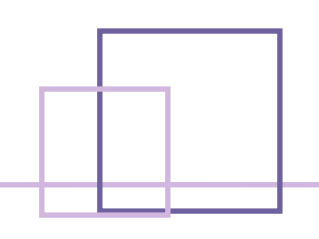

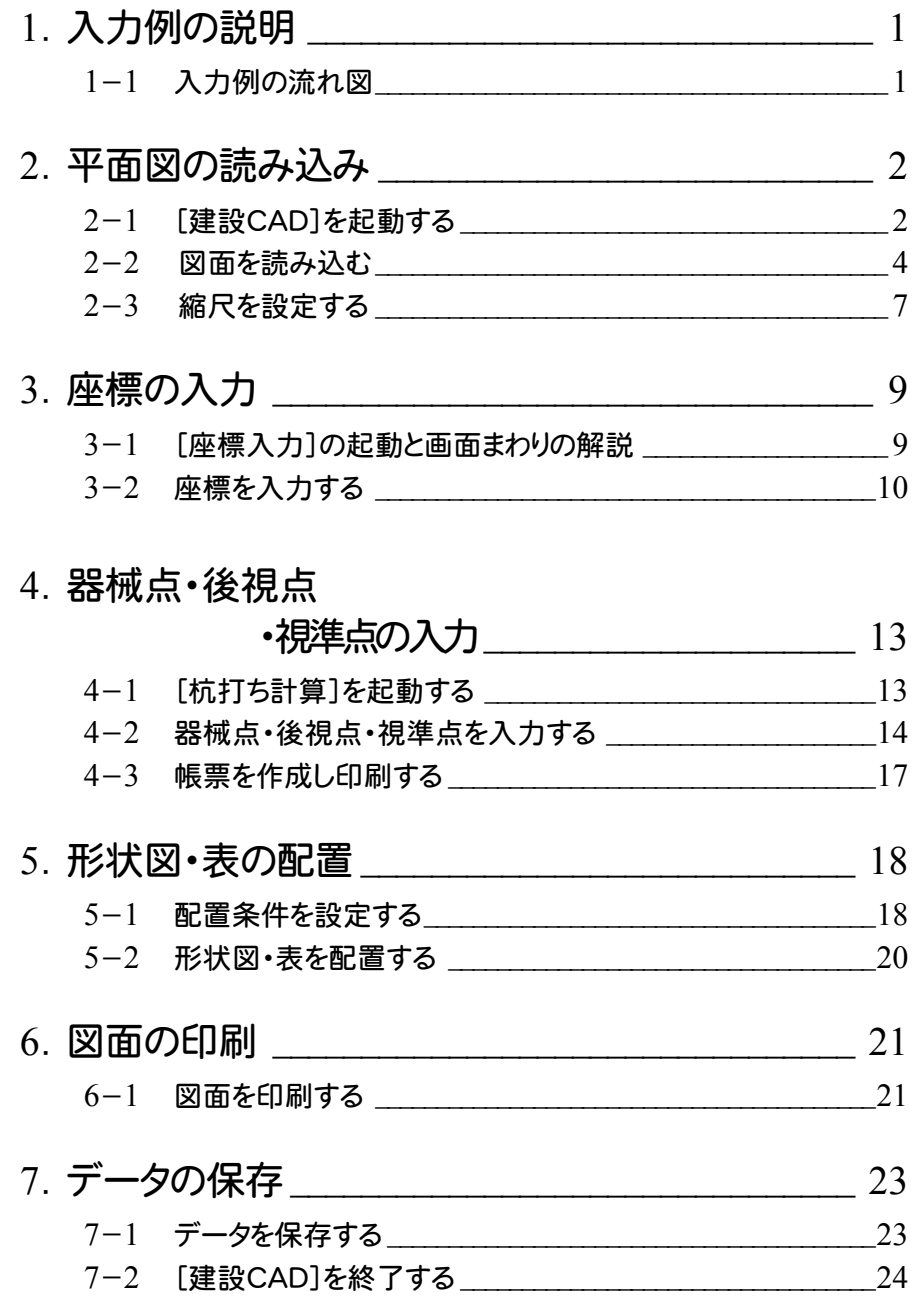

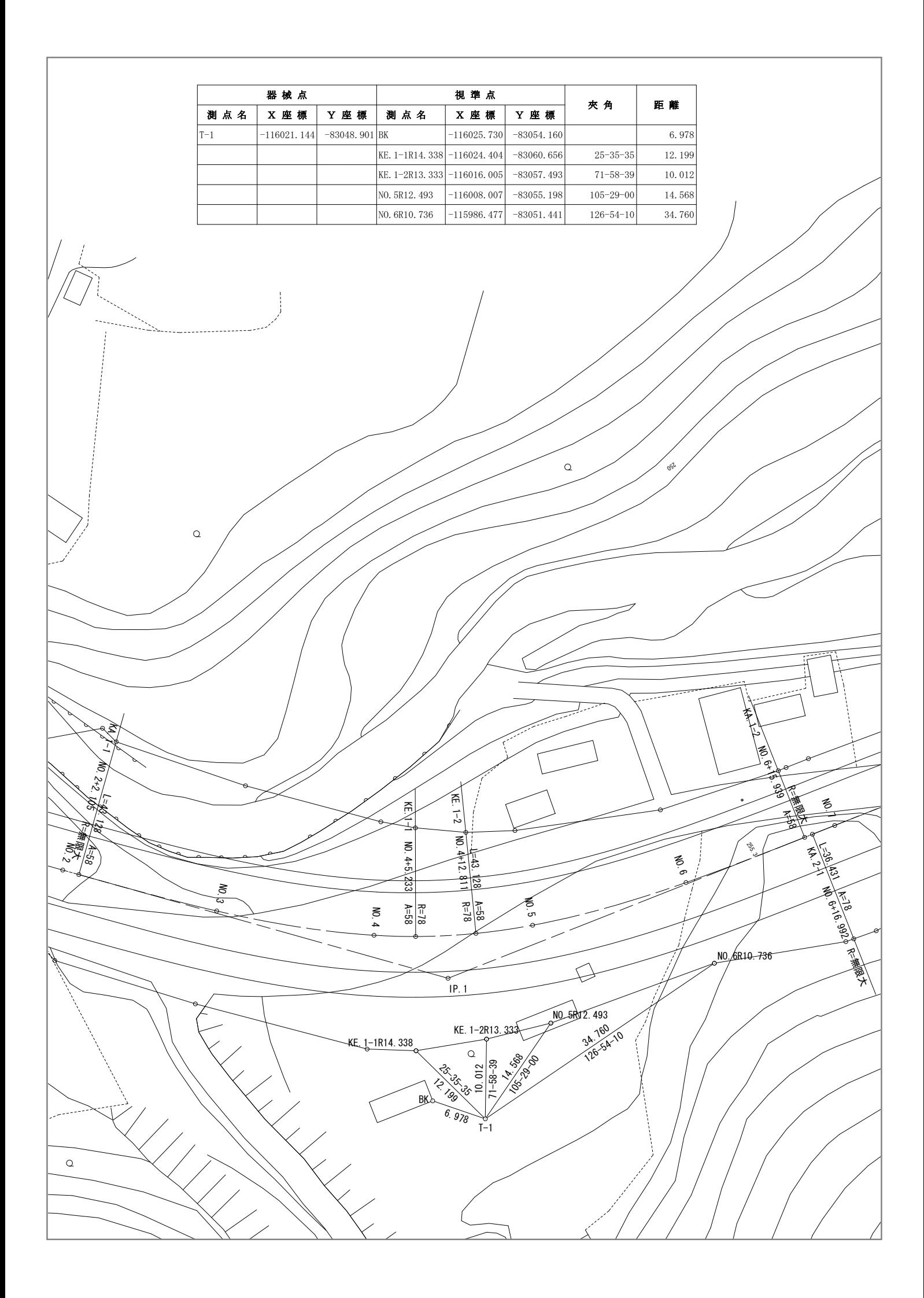

# 1 入力例の説明

本章では、下図に示す流れに従い、参照平面図を読み込んだ後、座標を入力(取り込み)します。

その後[杭打ち計算]で器械点、後視点、視準点を順に入力して、最後に形状図や表などを図面に配置するまで の一連の流れを簡単なサンプル(前ページのサンプル図参照。ただし、作成部分のみを拡大して記載。)を用いて 解説しています。

また、必要に応じて作成した図面を印刷する方法も解説しています。

入力例で取り込む平面図(DXF)および座標データ(SIMA)は、あらかじめ用意されているファイルを使用します。

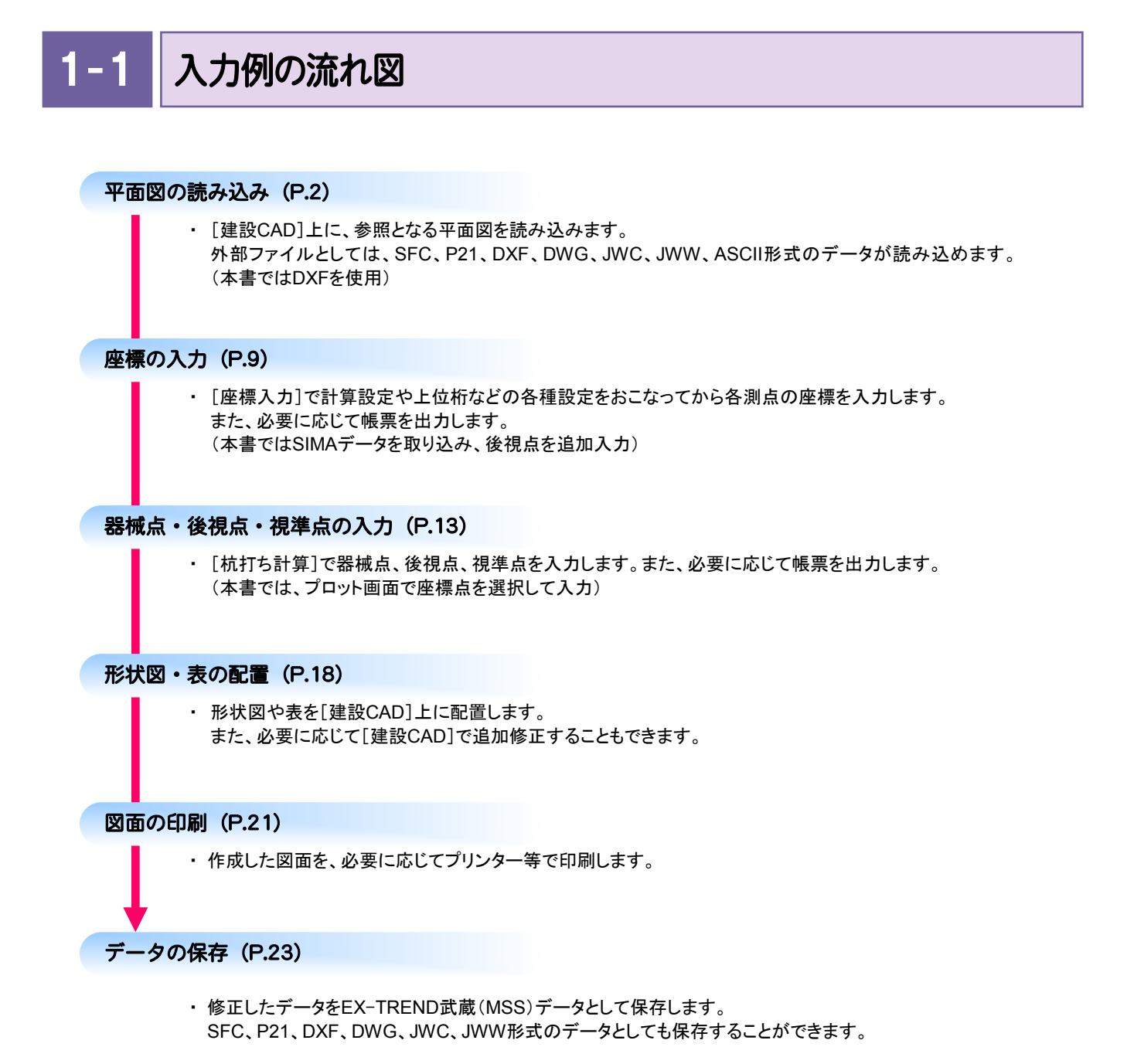

● 2. 平面図の読み込み

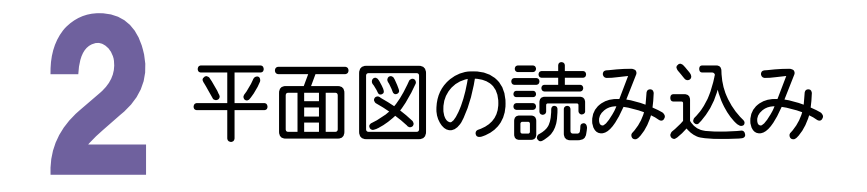

図面を読み込んで縮尺を設定します。

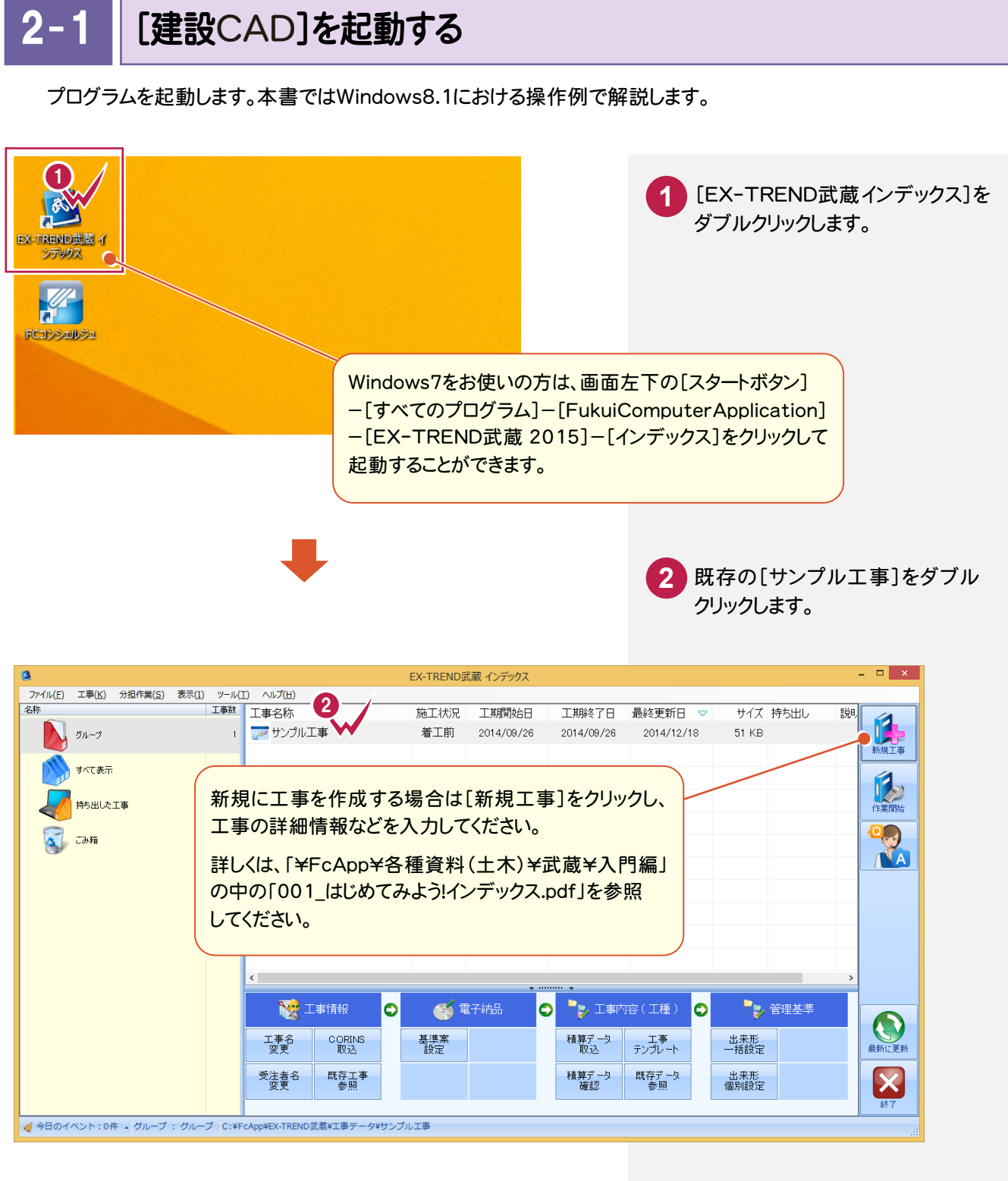

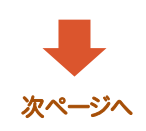

2. 平面図の読み込み●

**3** [武蔵データ]をクリックします。

**4** [建設CAD]をクリックします。

**5** [新しいデータを作成するには、 ここをダブルクリックしてください。] をダブルクリックします。

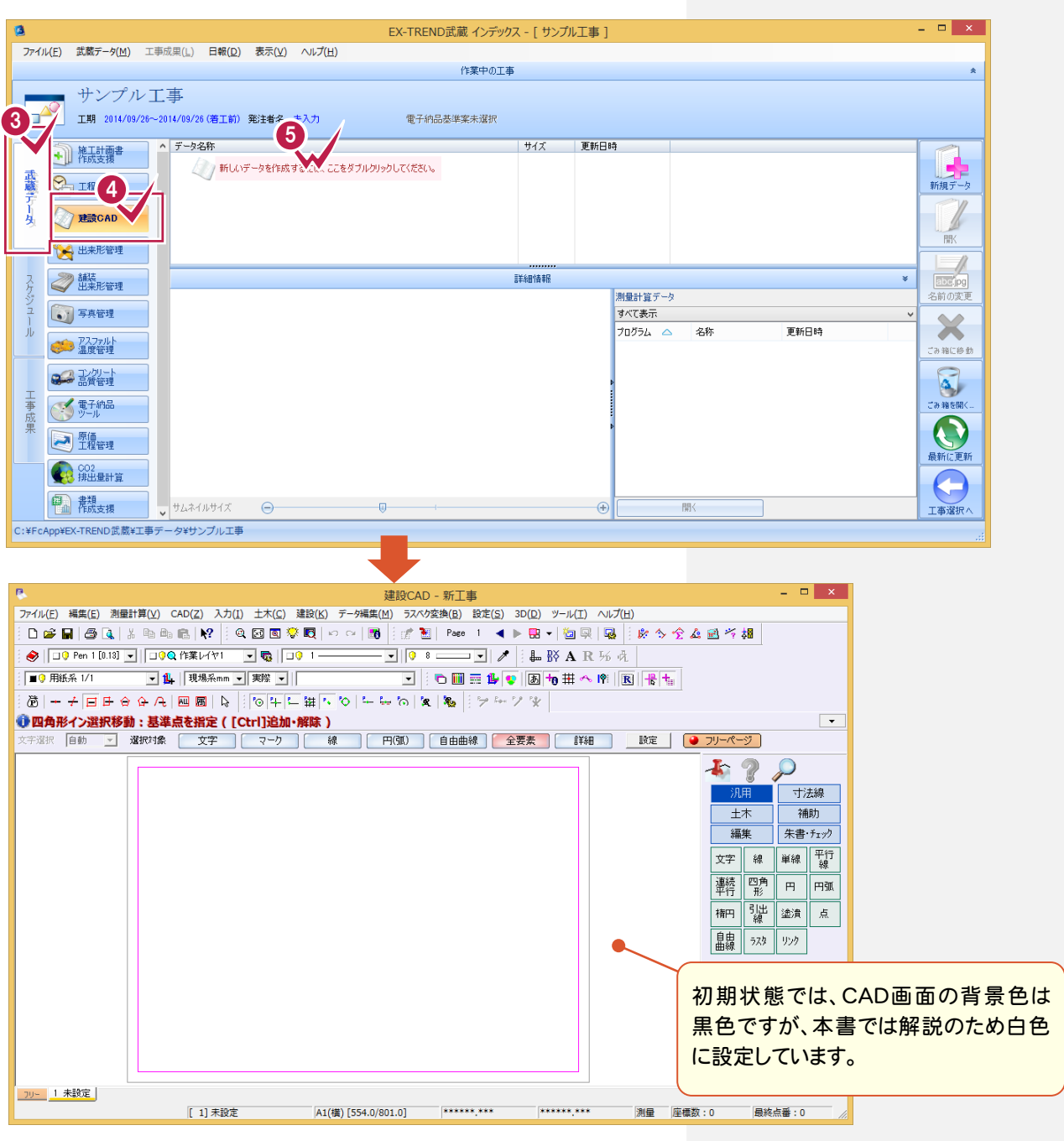

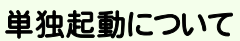

 $\overline{\mathbf{R}}$ r. 建設CAD

メモ

EX-TREND 官公庁をお使いの方は[建設 CAD]からの単独起動となります。 EX-TREND 武蔵をお使いの方も、インストール時の設定で単独起動することができます。 単独起動については、「¥FcApp¥各種資料(土木)¥武蔵¥入門編」の中の 「013\_ナビちゃんのつぶやき(CAD).pdf」の「02 CAD を単独起動するには?」(P.2)を 参照してください。

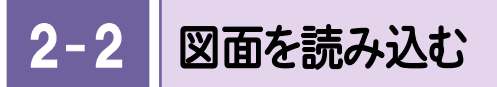

図面(ファイル)を読み込みます。

各種ファイルを読み込むことができますが、本書では、DXFとして作成された平面図を操作例として読み込みます。

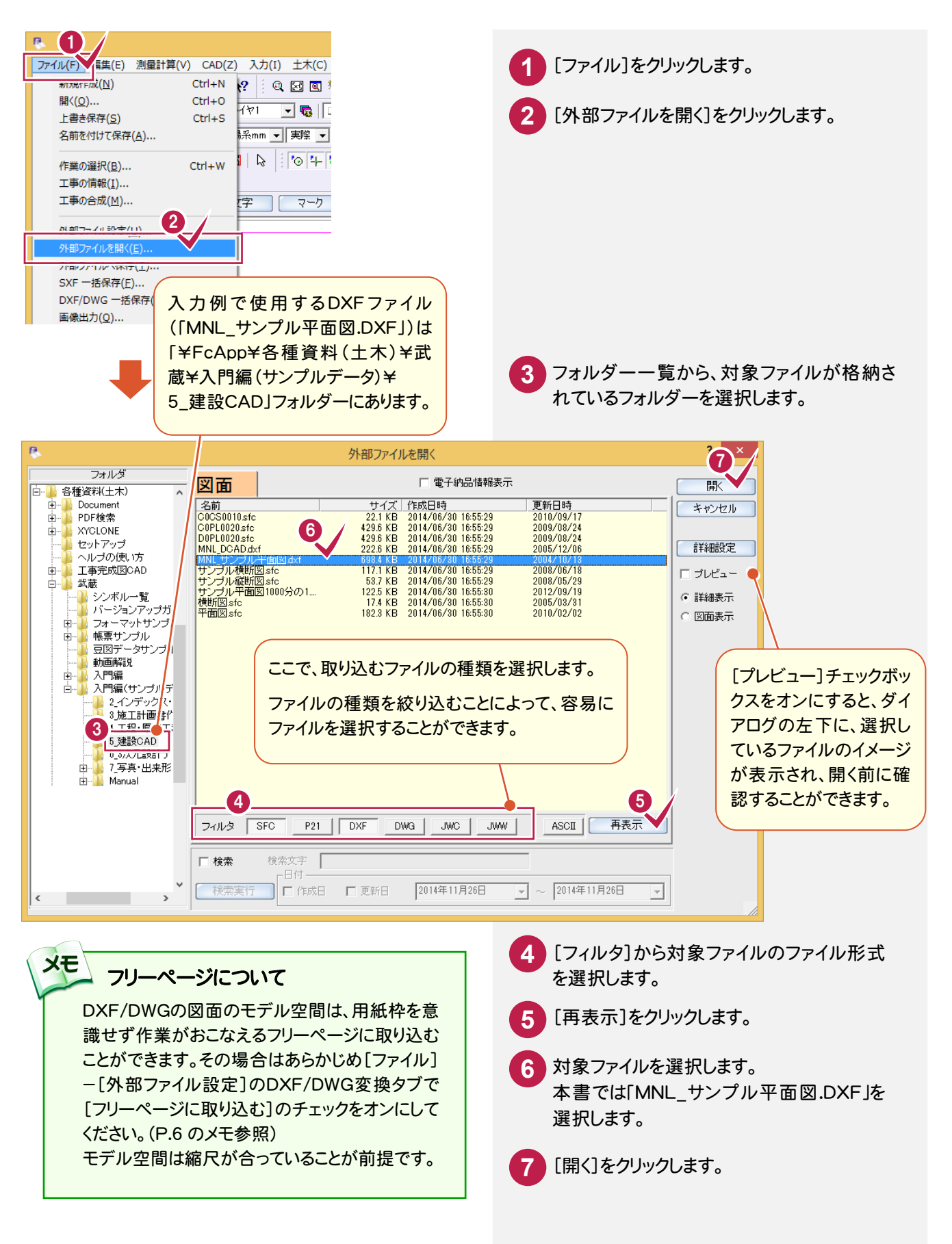

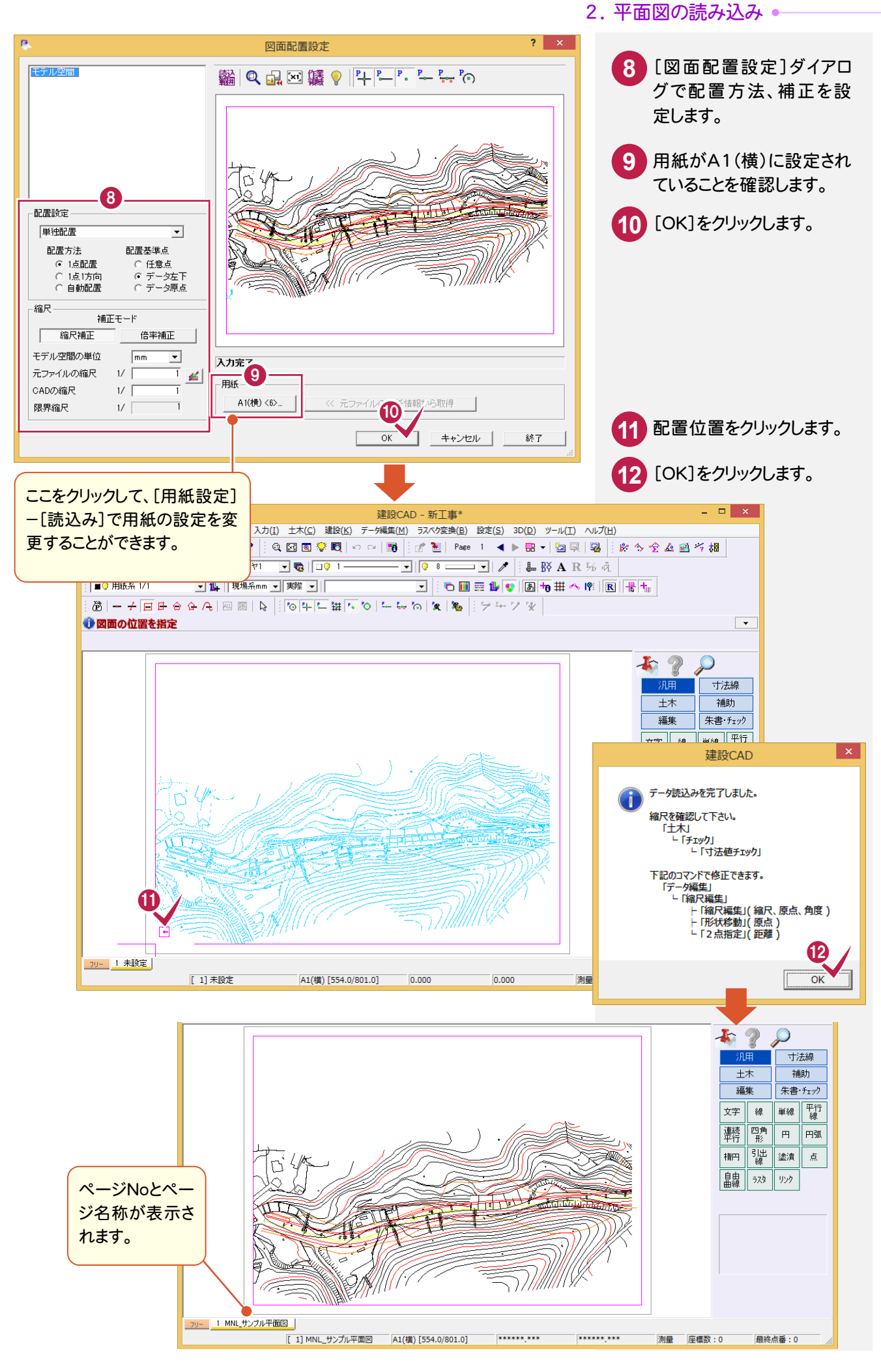

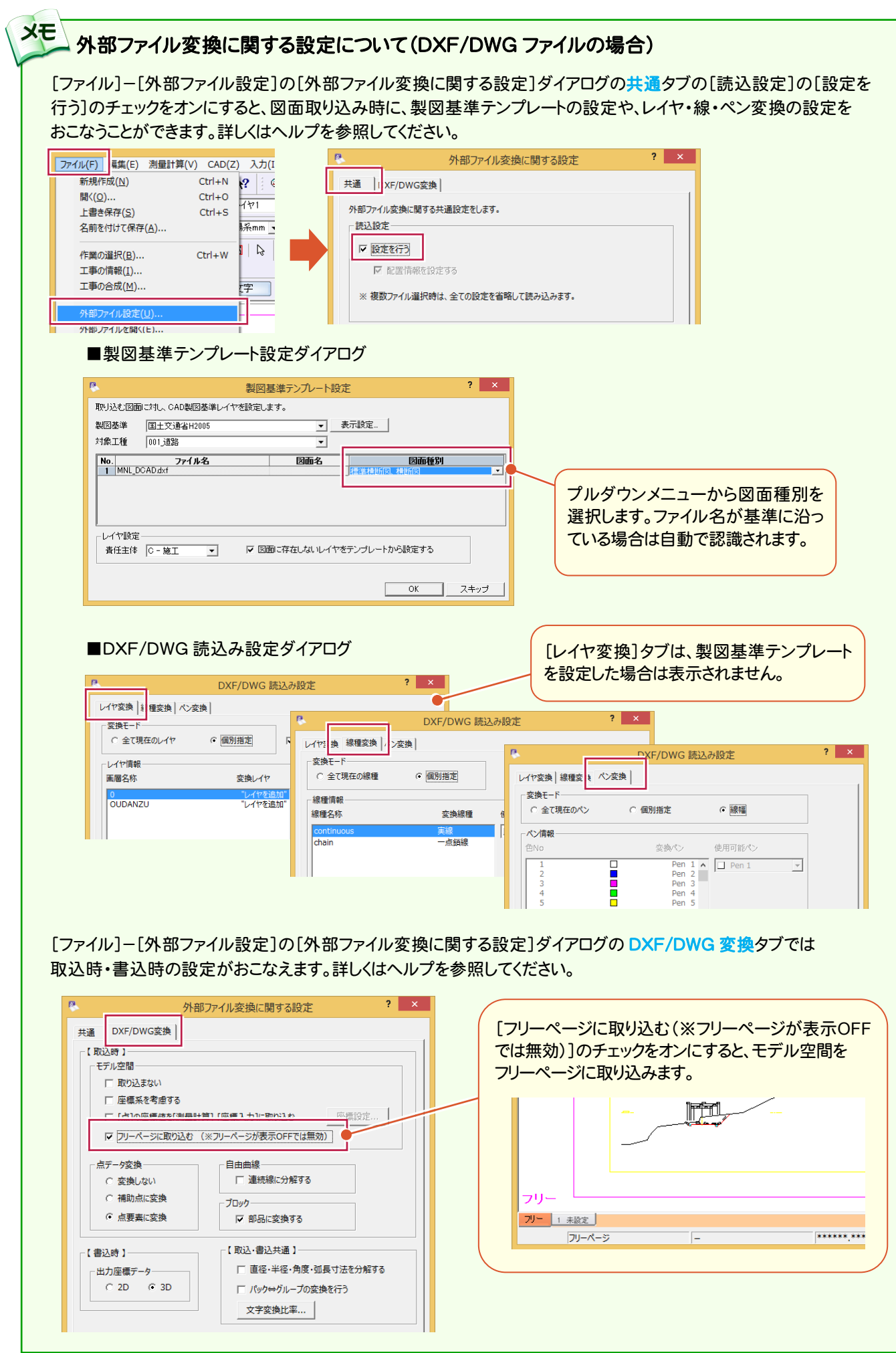

**6**

## $2 - 3$ 縮尺を設定する

本書では、DXFファイルを読み込んでいるため縮尺を設定しますが、既に縮尺が設定されているSXF形式のファイ ルなどを読み込んだ場合には、この操作をおこなう必要はありません。 ここでは操作例として、直接縮尺や原点座標などを数値入力で追加し、対象データに設定します。 他の設定方法については、ヘルプを参照してください。

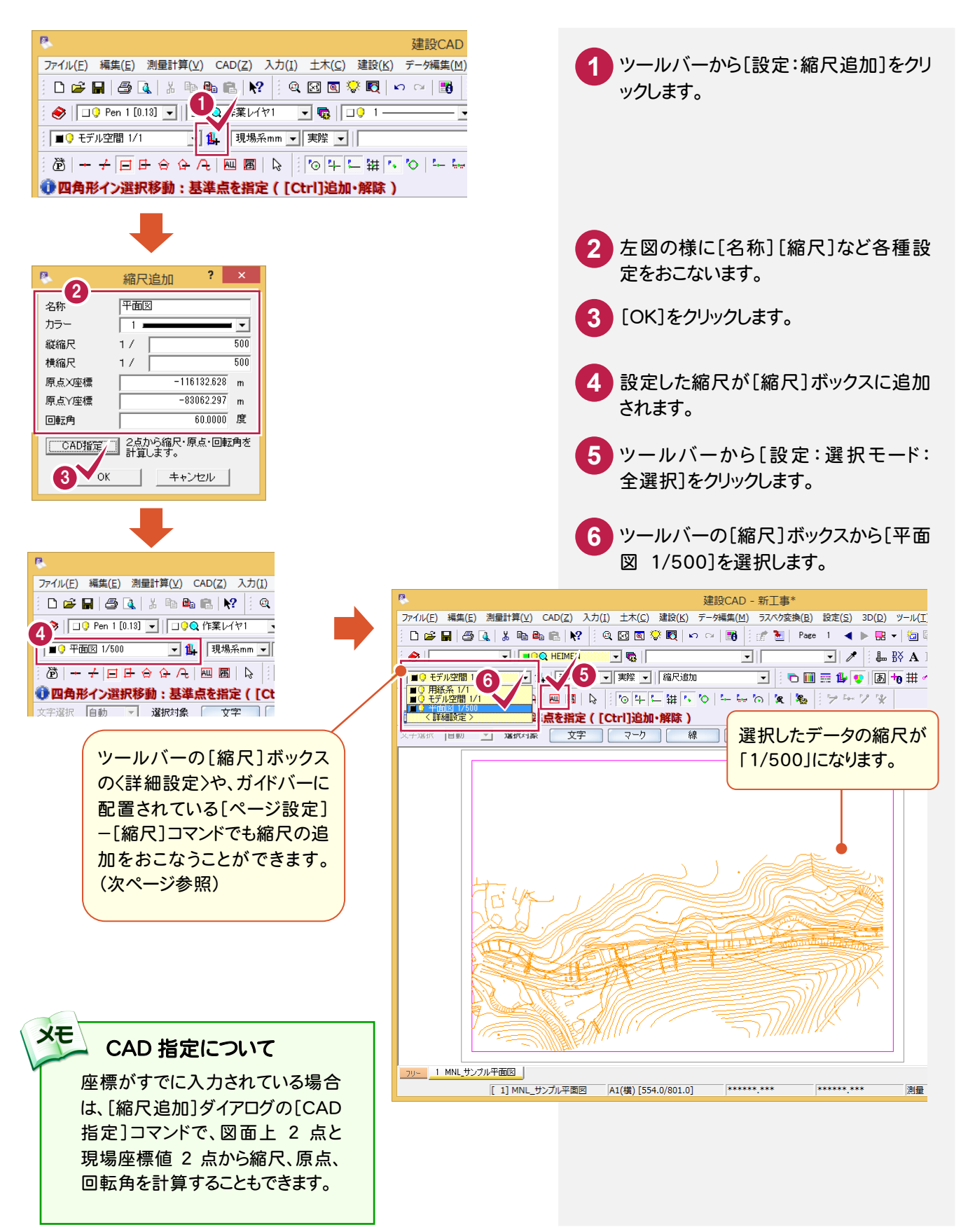

## 縮尺設定について

メモ

本書では、縮尺の追加をツールバーの[設定:縮尺追加]コマンドでおこないましたが、下の図のように[縮尺] ボックスの<詳細設定>や、メニューバーの[設定]-[縮尺設定]コマンドを実行して表示される[縮尺設定]ダイア ログでも縮尺の追加や削除などをおこなうことができます。

 $2 - x$ 

 $\uparrow$ 

挿入

 $\downarrow$ 

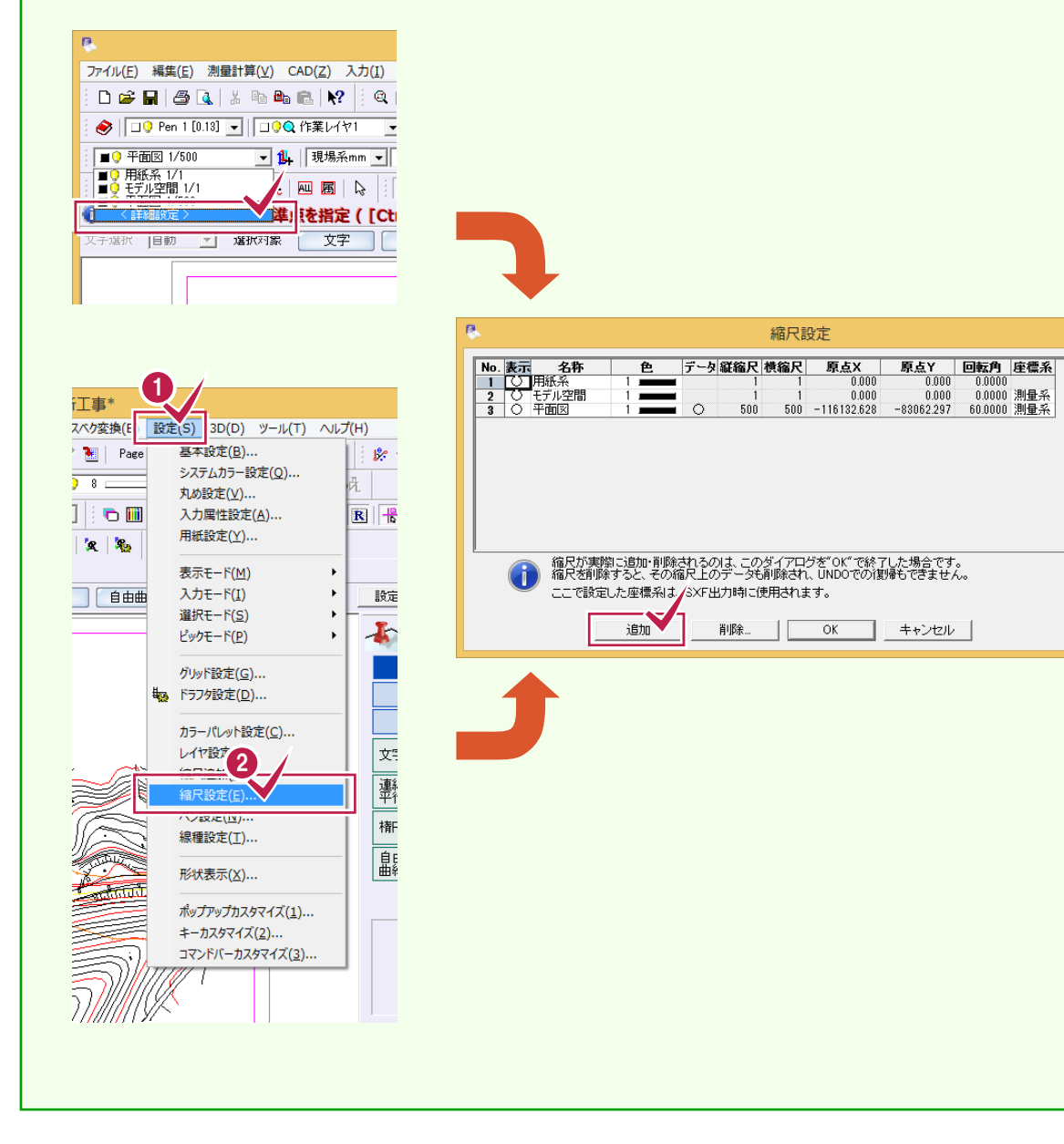

3. 座標の入力 •

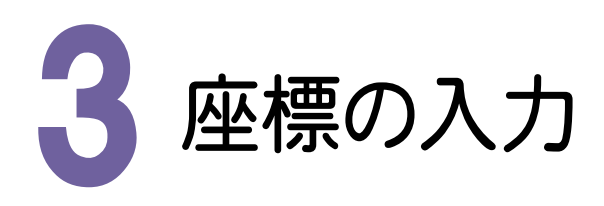

座標は、帳票などをみて下図のセルに直接入力することもできますが、本書では、入力例としてSIMAデータを 読み込みます。その他の入力方法として、電子野帳データを読み込む方法もあります。 また、入力した座標は帳票として印刷したり、電子野帳、SIMAデータとして出力したりできます。

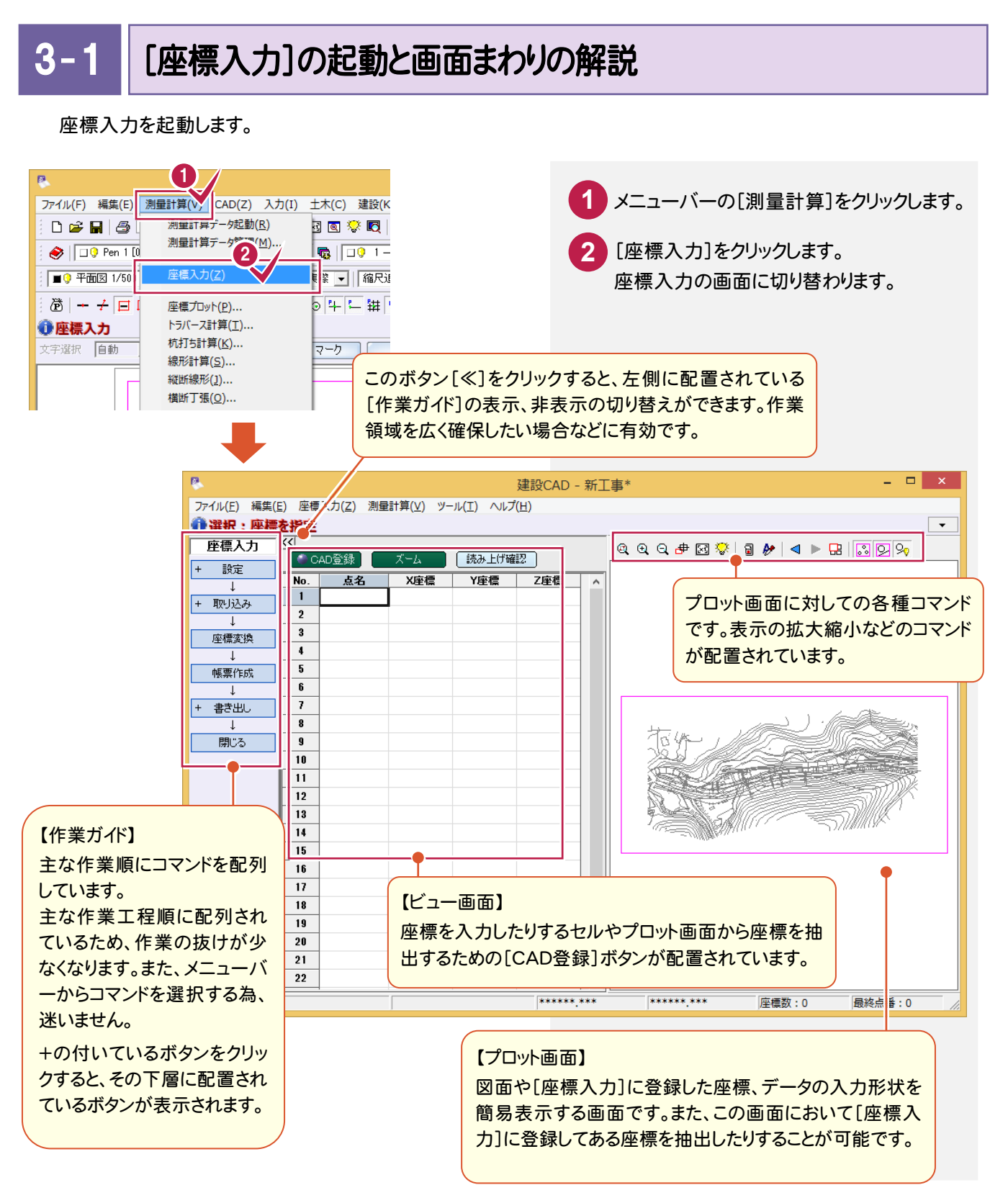

## $3 - 2$ 座標を入力する

直接セルに入力したり、電子野帳データを取り込んだりすることができますが、入力例ではSIMAデータから座標を 取り込みます。

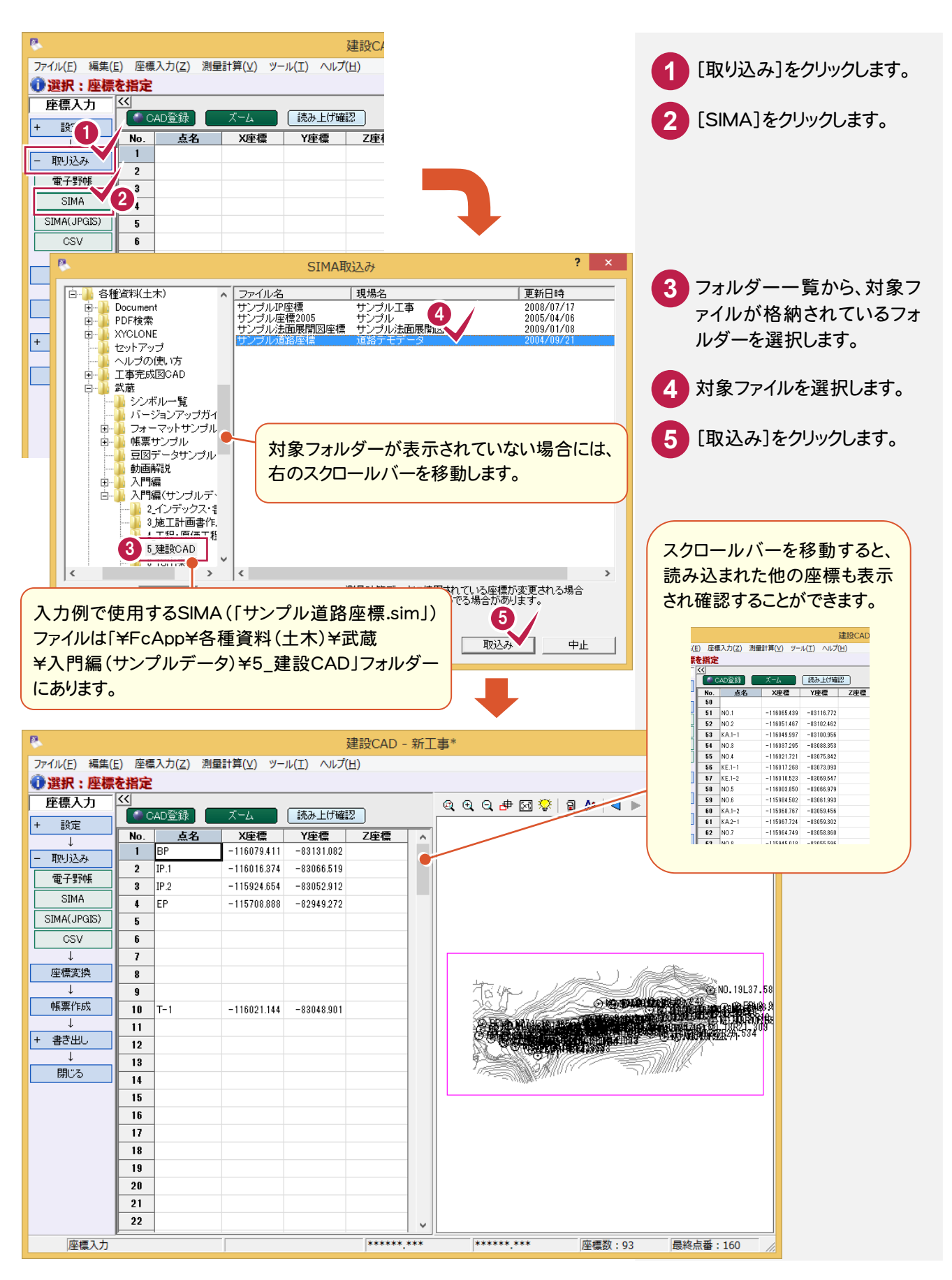

#### 座標をセルに追加登録します。

入力例では、後視点の座標をプロット画面から抽出入力します。

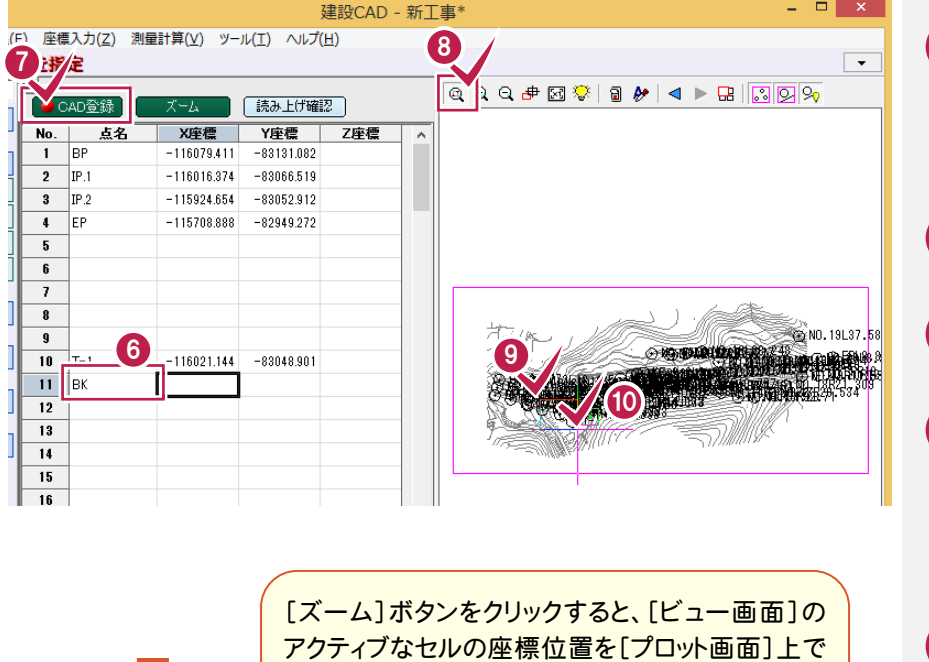

以下の様に表示します。

中央に表示します。

**7 8** プロット画面上部の[拡大] **9 10** を押します。 [CAD登録]をクリックして オンにします。 をクリックしてオンにします。 拡大する範囲の1点目と2点 目を対角にクリックします。

**6** [点名]セルにカーソルを移

動し、登録する座標の点名 「BK」を入力し、Enterキー

## **11 12**

マウスを右クリックし、[ピック モード]-[交点]をオンにしま す。

**13** 下の図の位置(建物の角)を

【複数選択】選択座標の範囲を元にプロットを 拡大表示します。

【単一選択】 選択座標を拡大率はそのままに画面

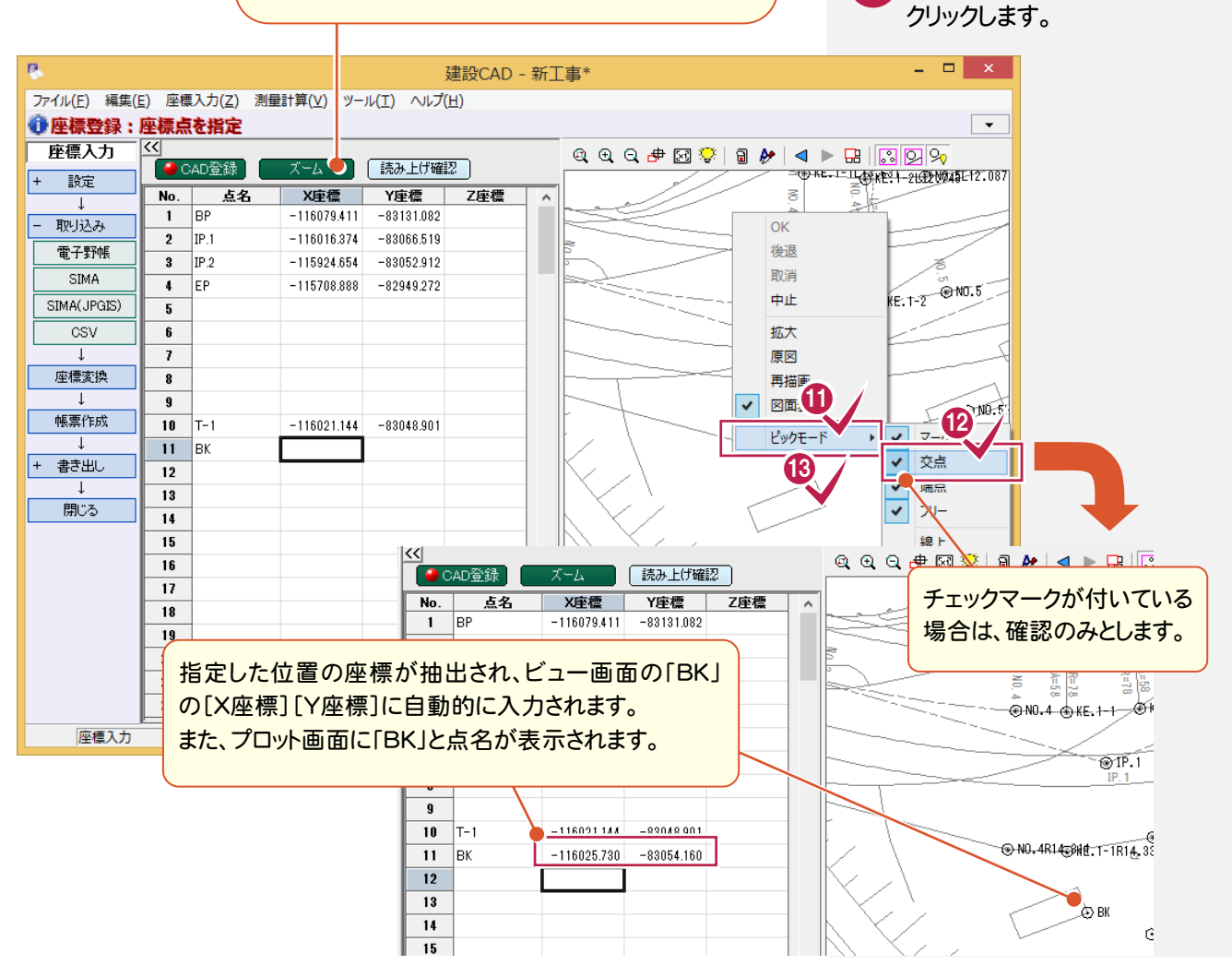

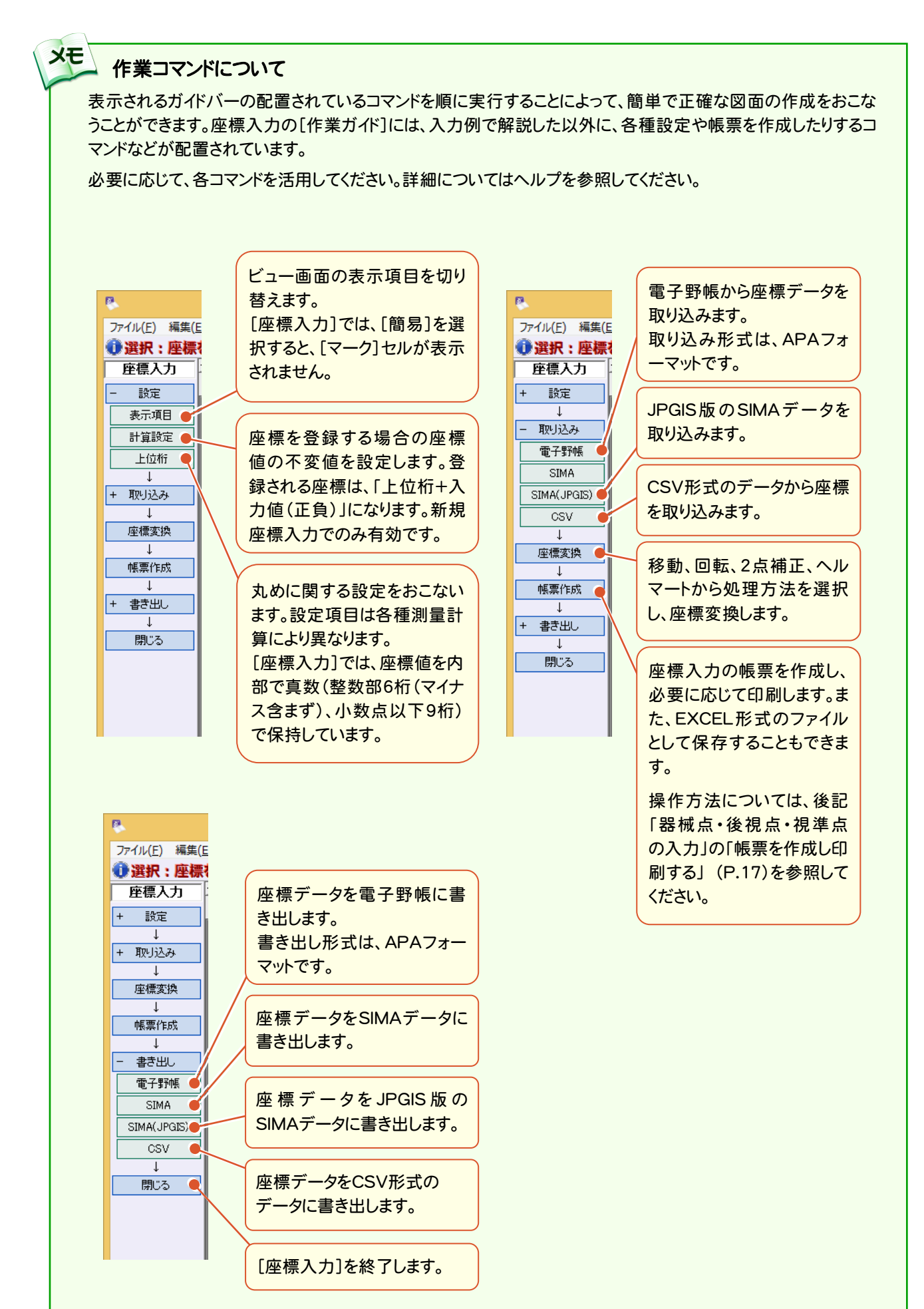

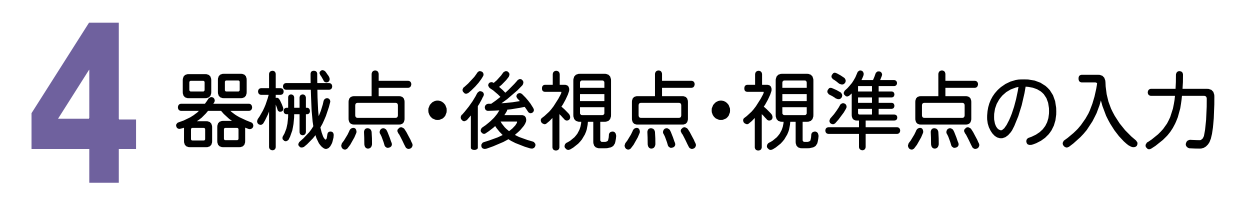

本書では、入力例としてプロット画面で各座標点を指定してデータの値を抽出します。 また、入力したデータは、必要に応じて帳票として印刷することもできます。

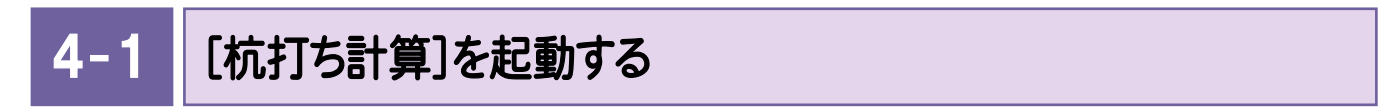

[杭打ち計算]を起動します。

 $14$ 

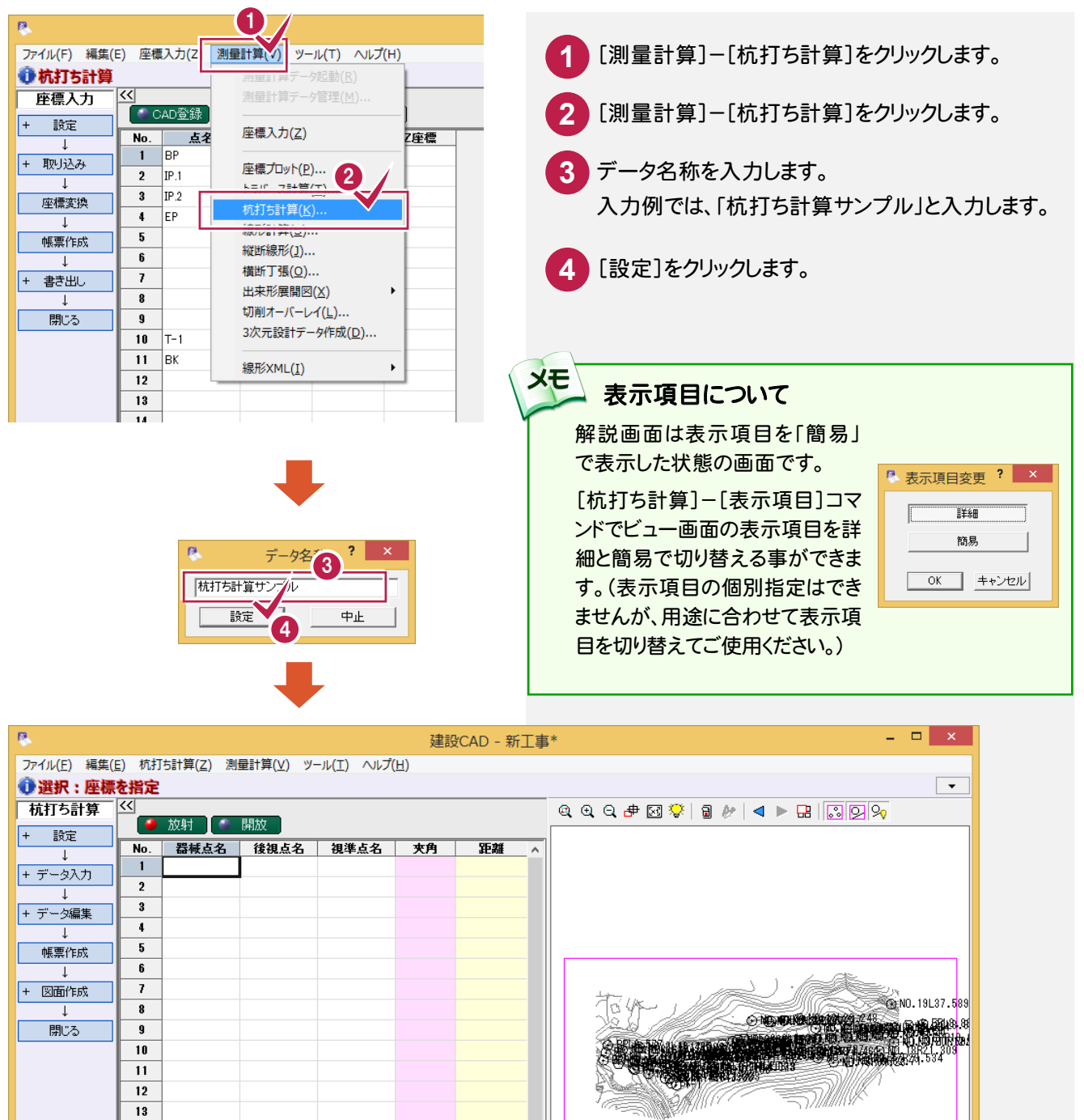

## $4 - 2$ 器械点・後視点・視準点を入力する

入力例では、プロット画面において、各データの座標点を指定して、ビュー画面のセルに抽出する操作を解説します。

## 器械点を入力する

器械点のデータを入力します。 ここでは器械高の入力は省略します。

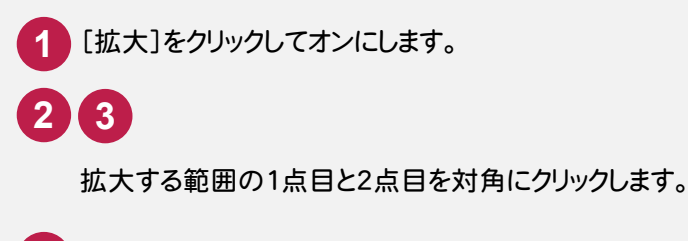

**4** [放射]がオン(赤色)であることを確認します。

**5** 下の図の様に「T-1」の位置をクリックします。

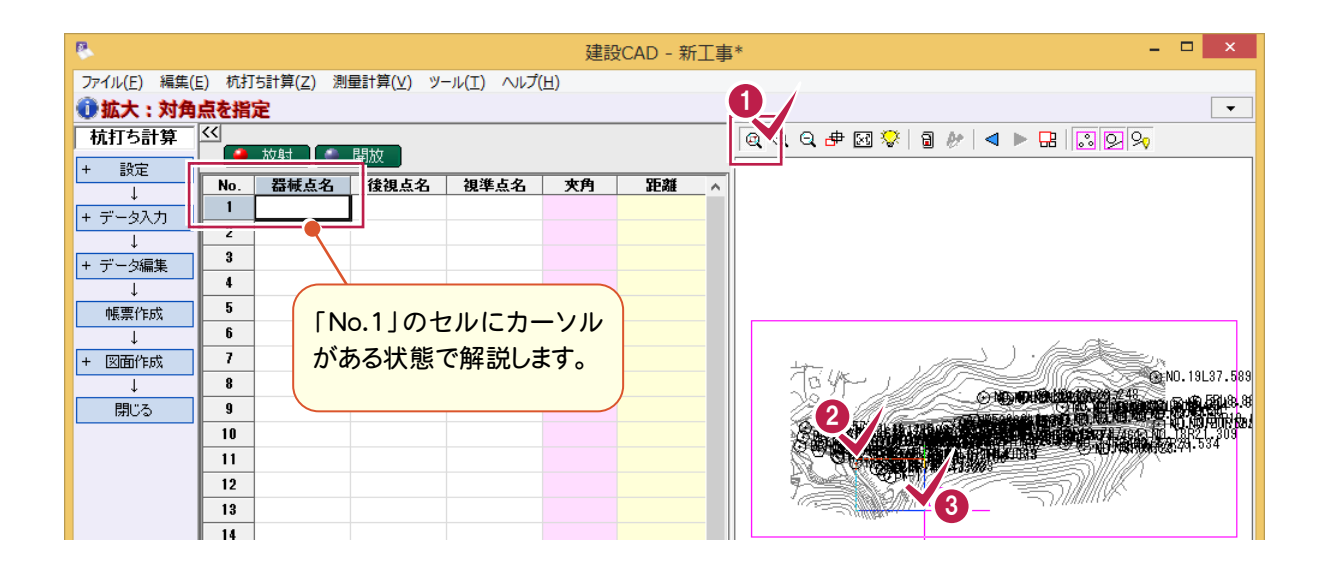

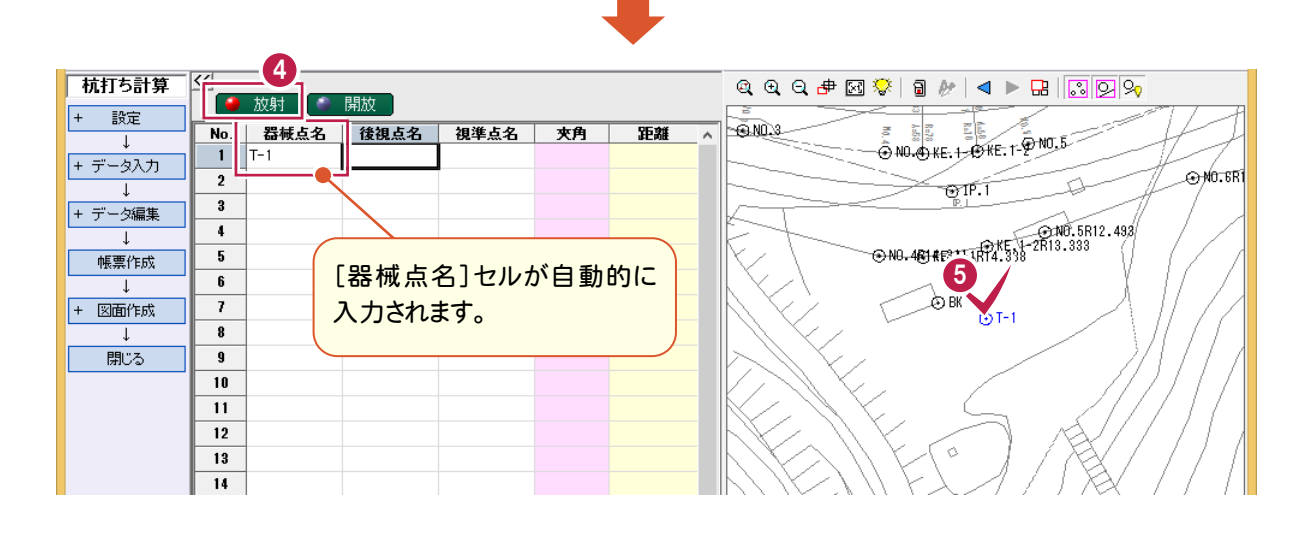

後視点を入力する

後視点のデータを入力します。入力例では「BK」を後視点とします。

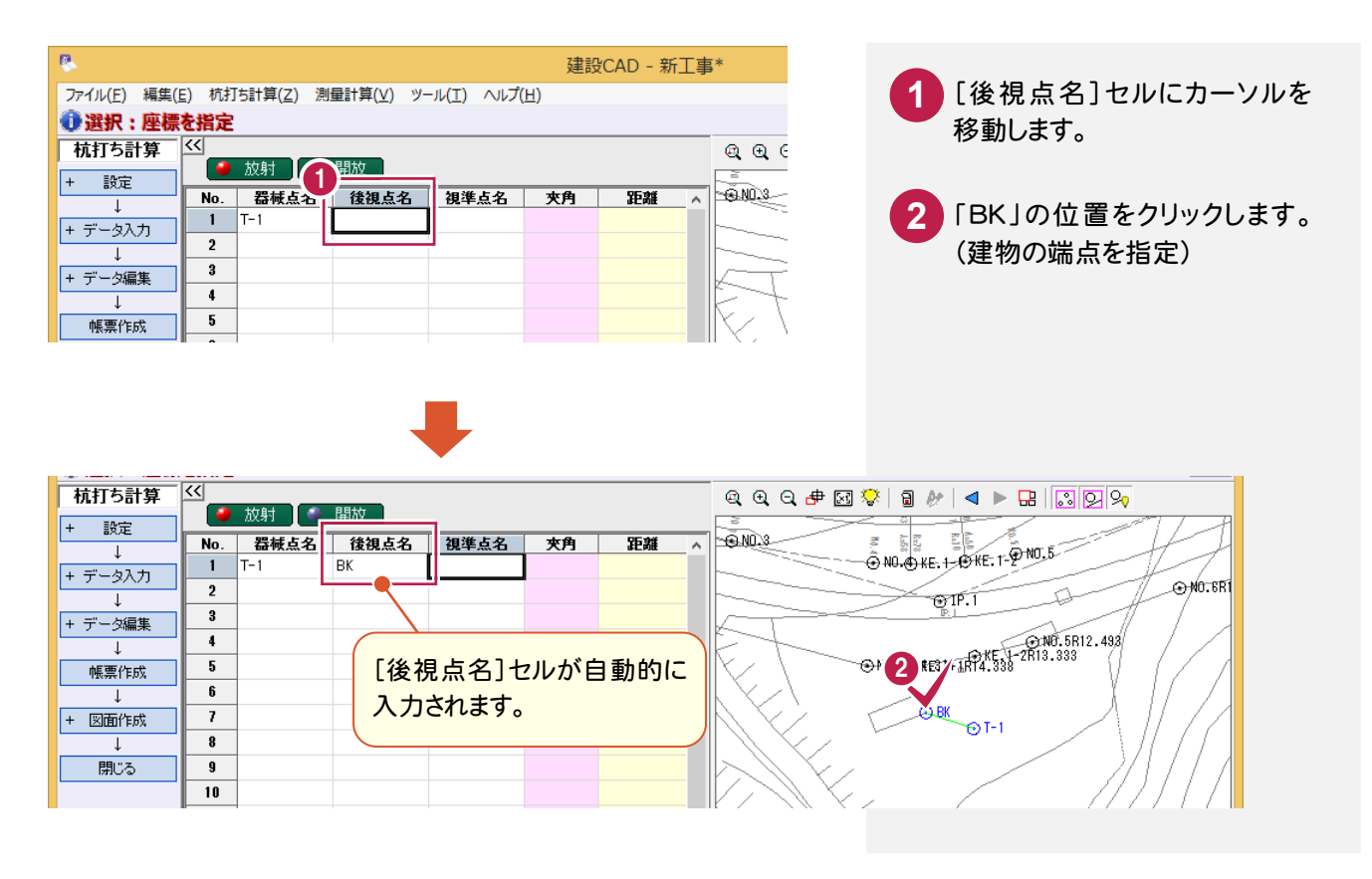

## 視準点を入力する

視準点のデータを入力します。

入力例では「KE.1-1R14.338」「KE.1-2R13.333」「NO.5R12.493」「NO.6R10.736」を視準点とします。

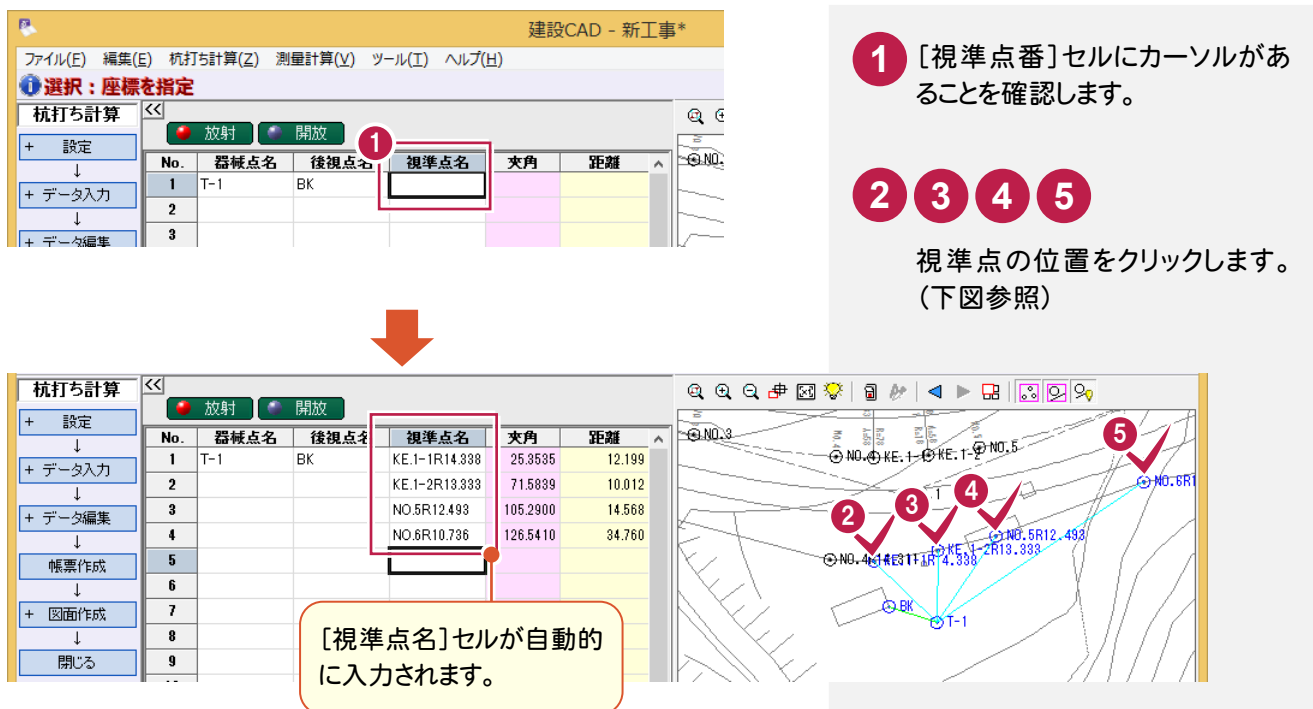

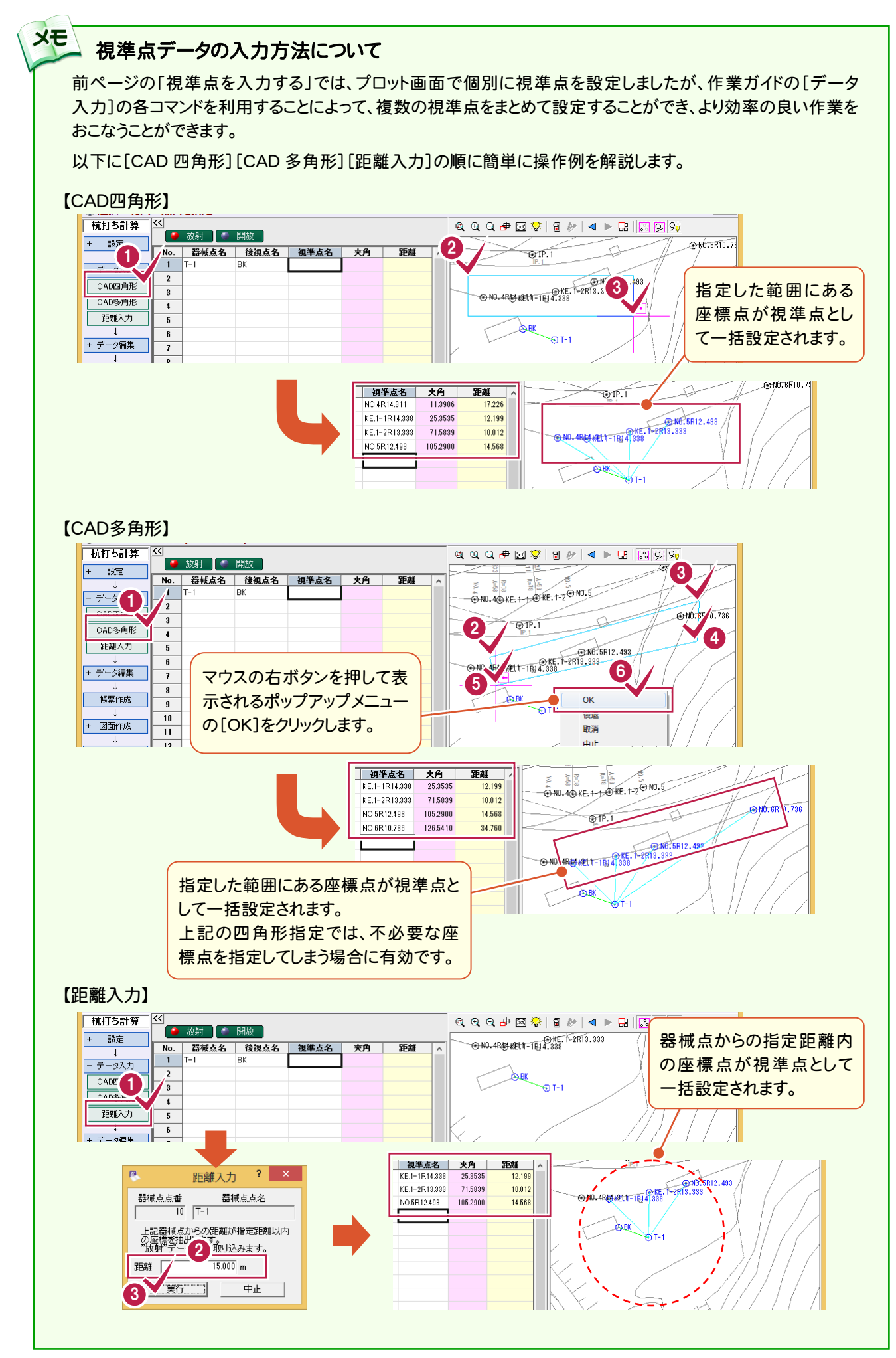

 $4 - 3$ 帳票を作成し印刷する

帳票を作成します。

また、必要に応じて作成した帳票を印刷します。

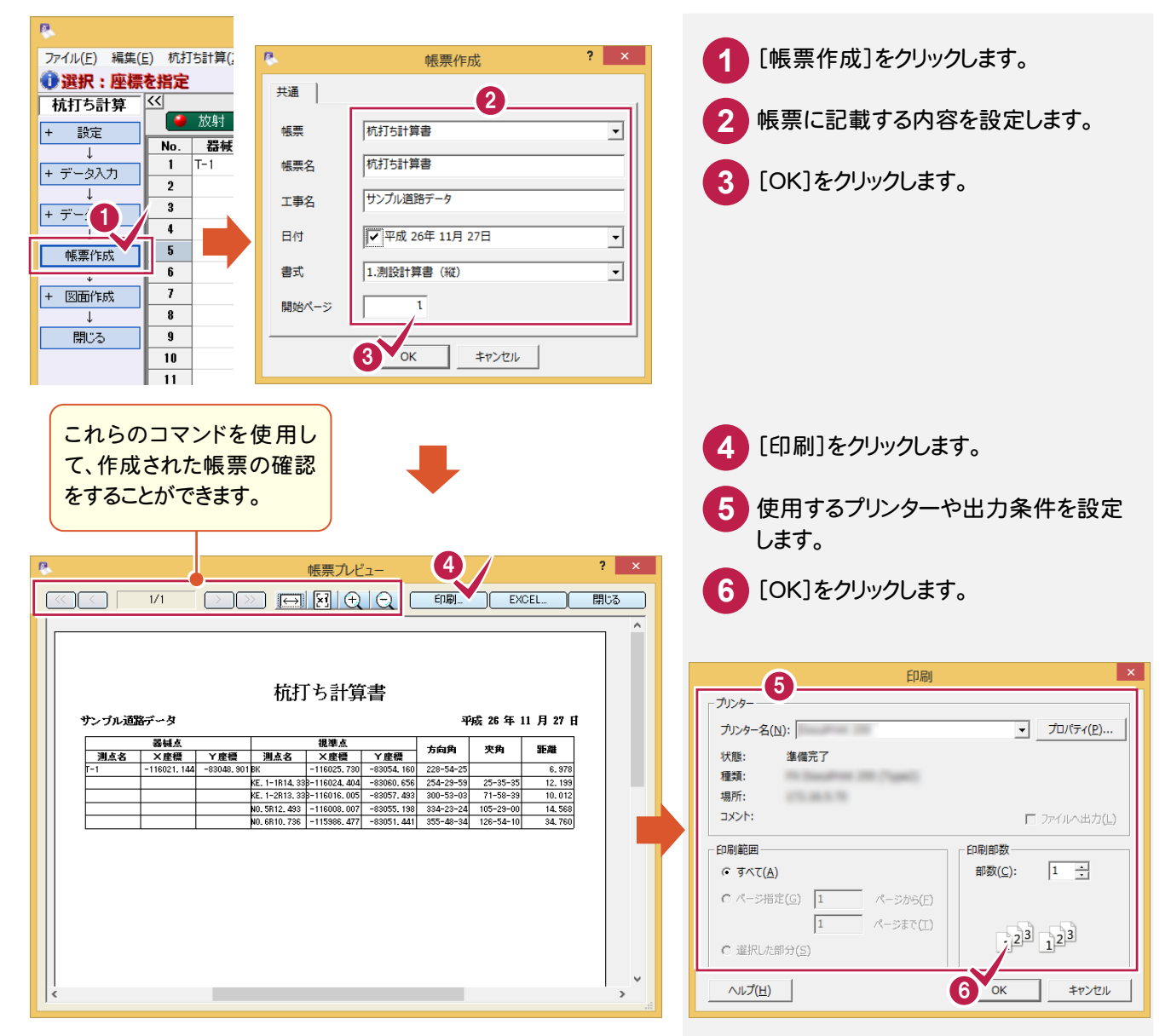

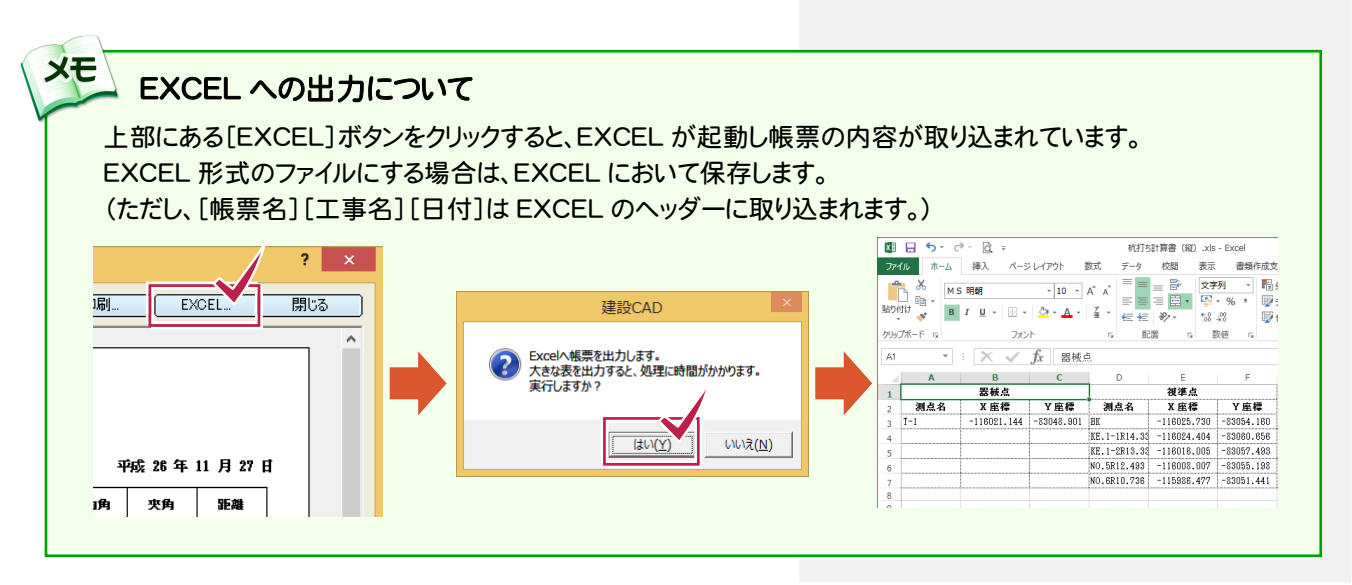

→ 5. 形状図・表の配置

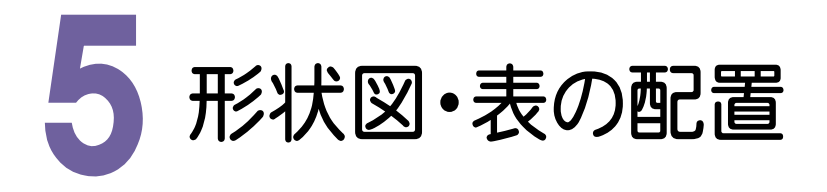

[杭打ち計算]で入力した器械点、後視点、視準点データを基に、形状図や表などをCAD画面において配置します。 入力例では、はじめに読み込んだ平面図に合うように形状図を自動配置し、表を任意の位置に配置します。

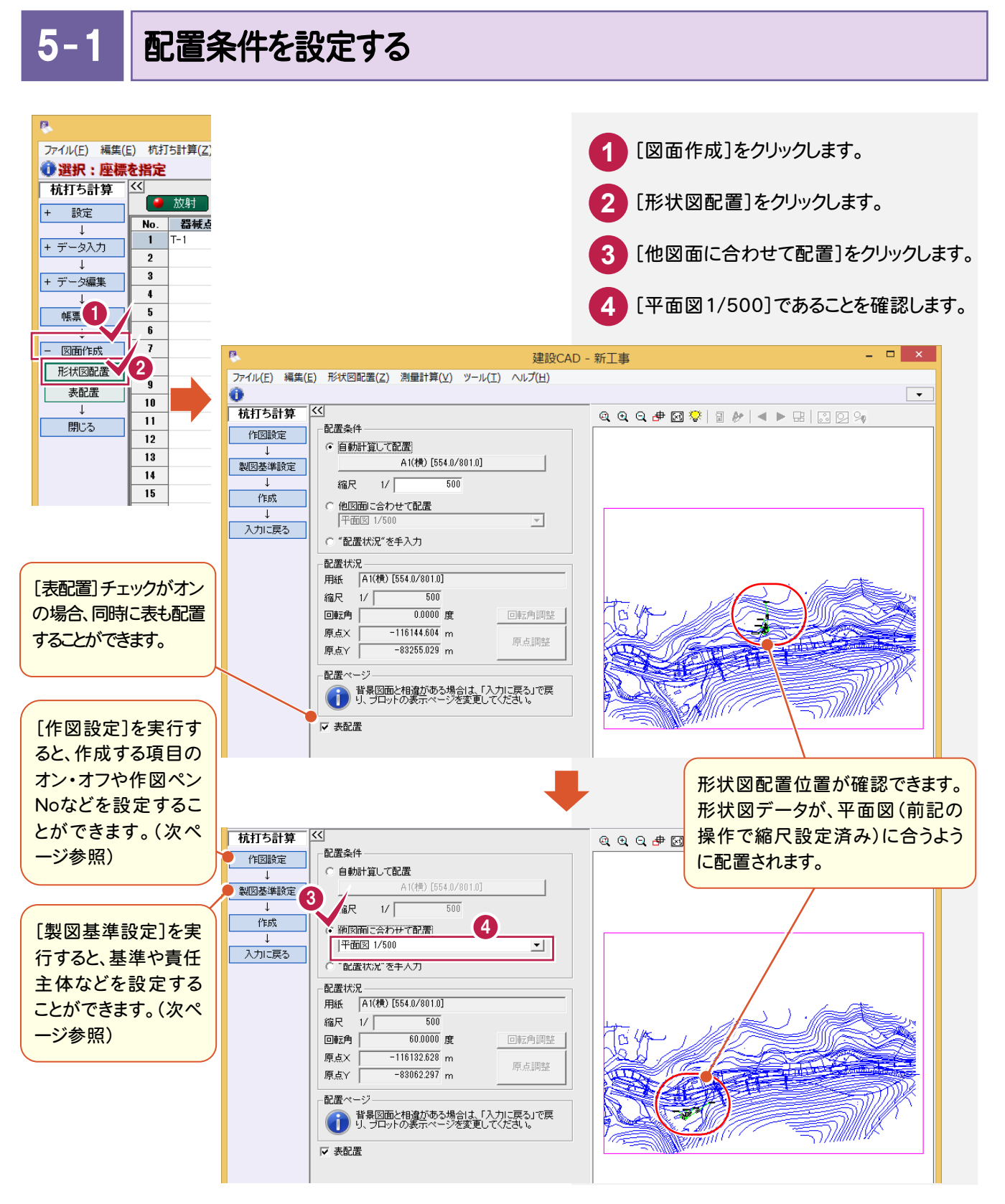

#### メモー 作図設定について

[作図設定]を実行すると右のような[作図設定] ダイアログが表示され、作成する項目のオン・オフ や、作図ペン№、線種、フォントなどを設定すること ができます。

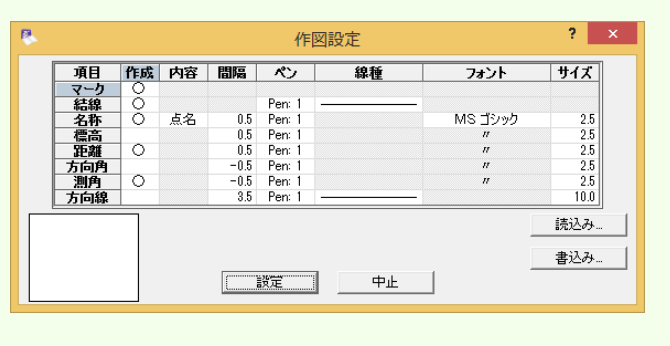

## メモ 製図基準設定について

[製図基準設定]を実行すると右のような[製図基 準の設定]ダイアログが表示され、基準や責任 体を設定することができます。初期値は工事情 の設定が適用されます。

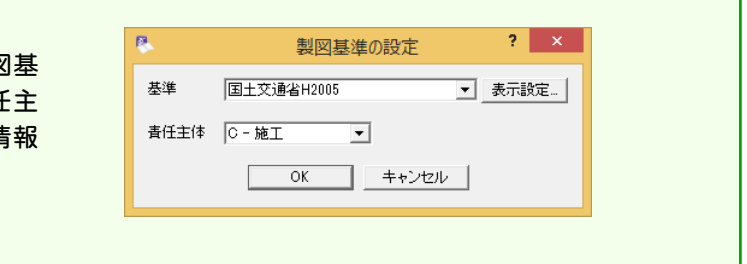

● 5. 形状図・表の配置

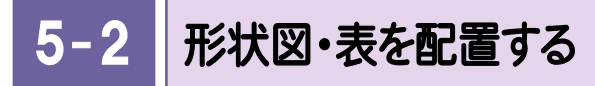

形状図や表などをCAD画面に配置します。

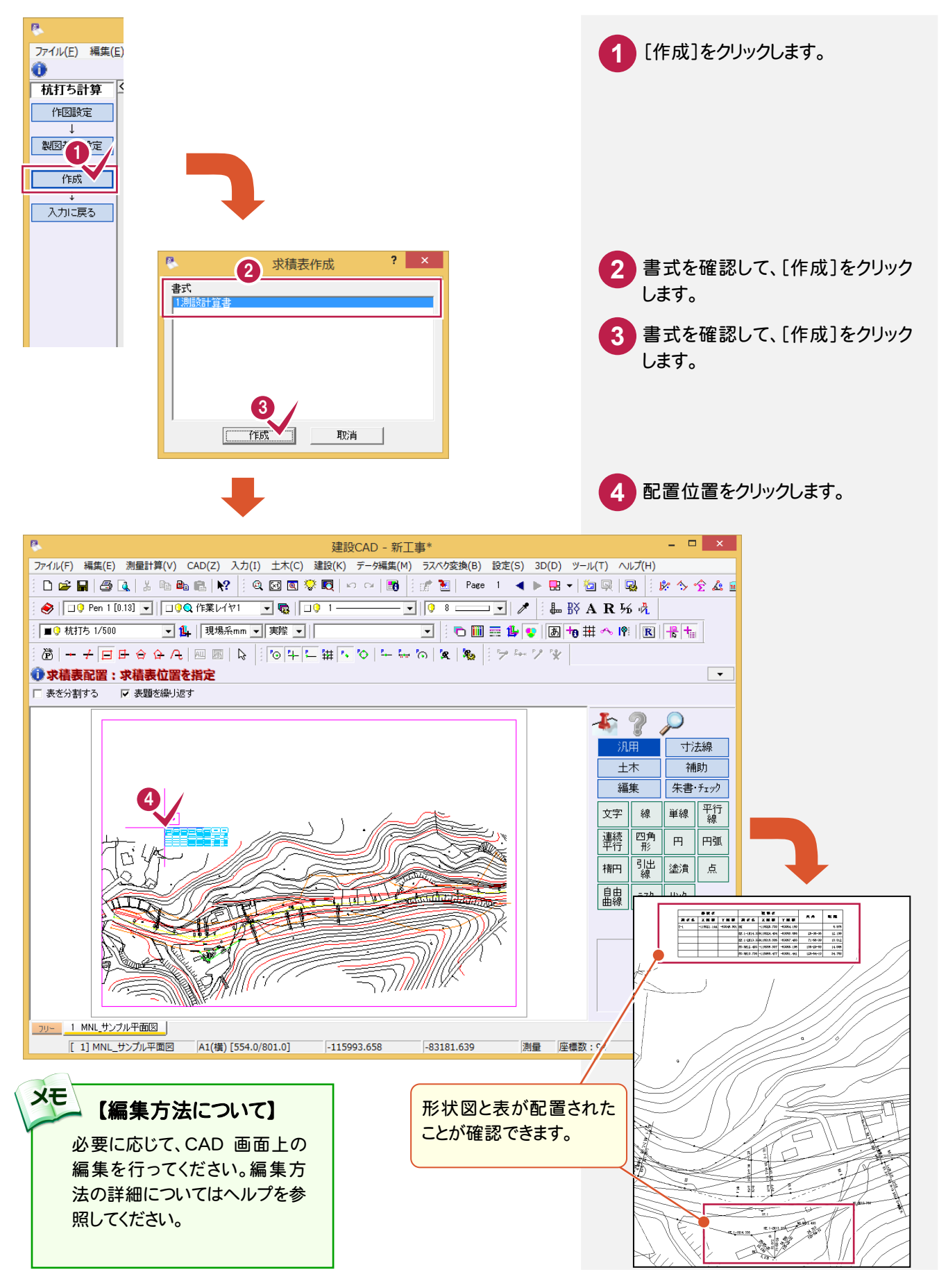

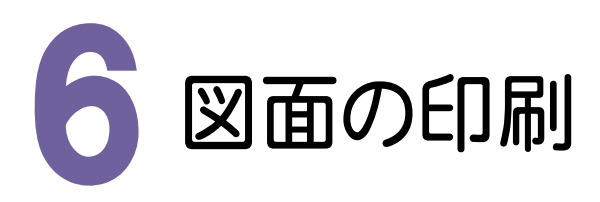

必要に応じて、編集した図面データをプリンターやプロッターなどで印刷します。

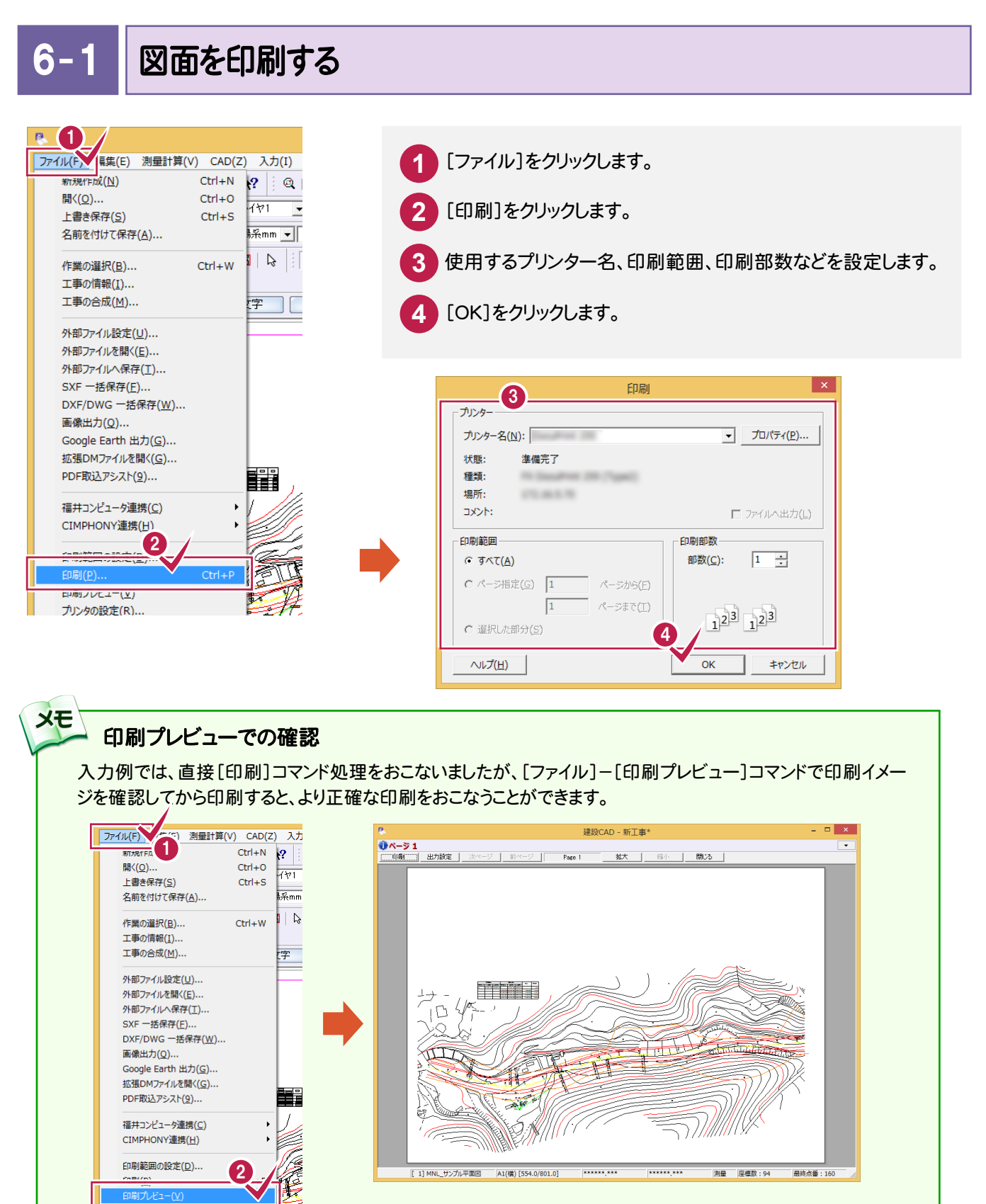

#### **XE** 印刷範囲の設定について

図面に印刷範囲を設定することによって、出力したい部分だけをピックアップして印刷することができます。 本書の入力例では、「A1(横)」の用紙で図面を作成しましたが、印刷範囲を設定して入力した部分のみを小さ いサイズの用紙に簡単に出力することができます。必要部分のみを出力してやりとりする場合などに有効な方法 です。

下の操作例は、「A4(縦)」で印刷範囲を指定しています。

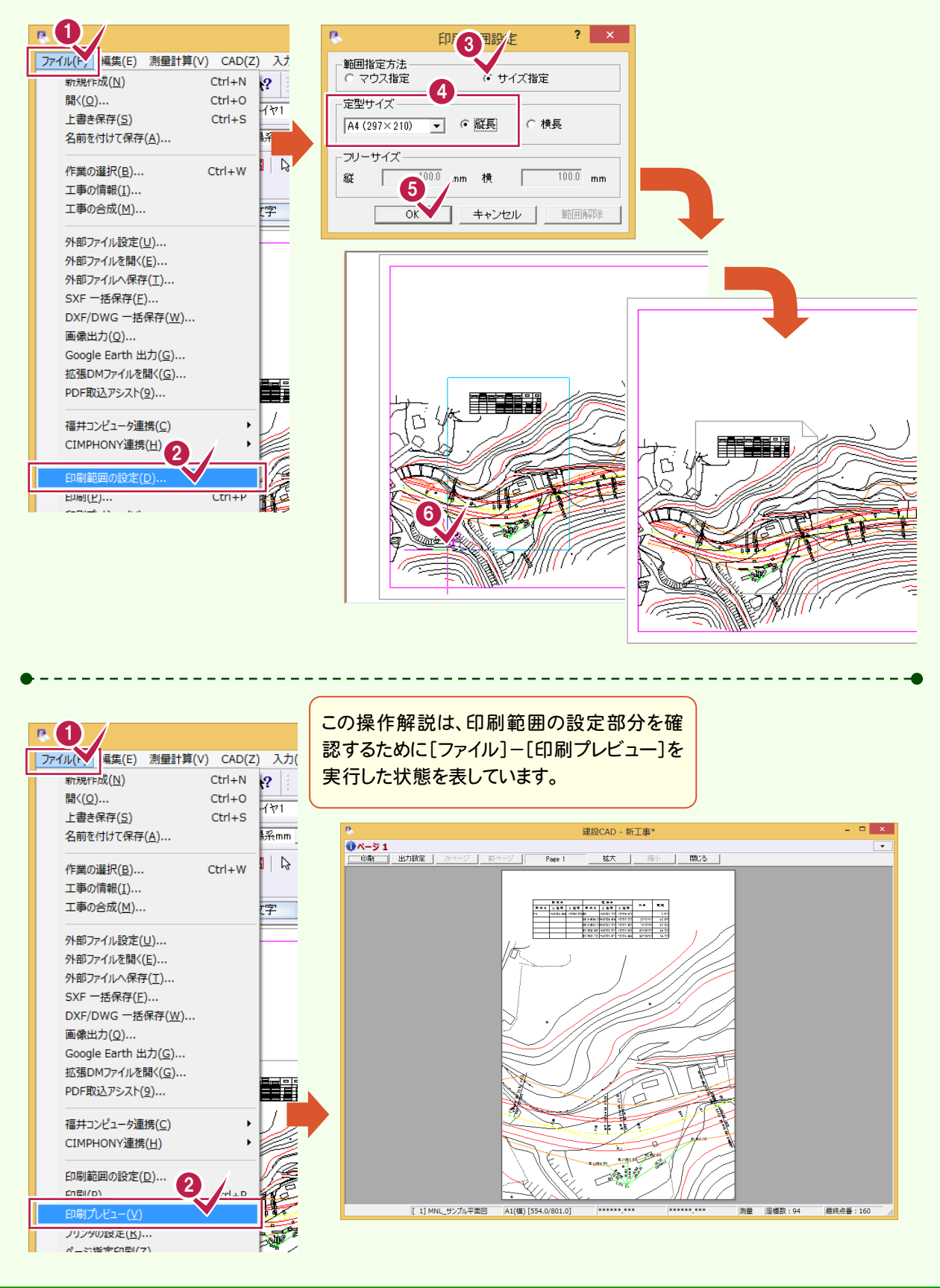

1 データの保存

編集データをEX-TREND 武蔵のデータとして保存します。

編集途中であっても、こまめに保存することで、不慮の事故によってシステムダウンした場合に影響が少なくて済み ます。各プログラムでデータを入力・変更したときは、各プログラムを終了するたびに保存することをお勧めします。

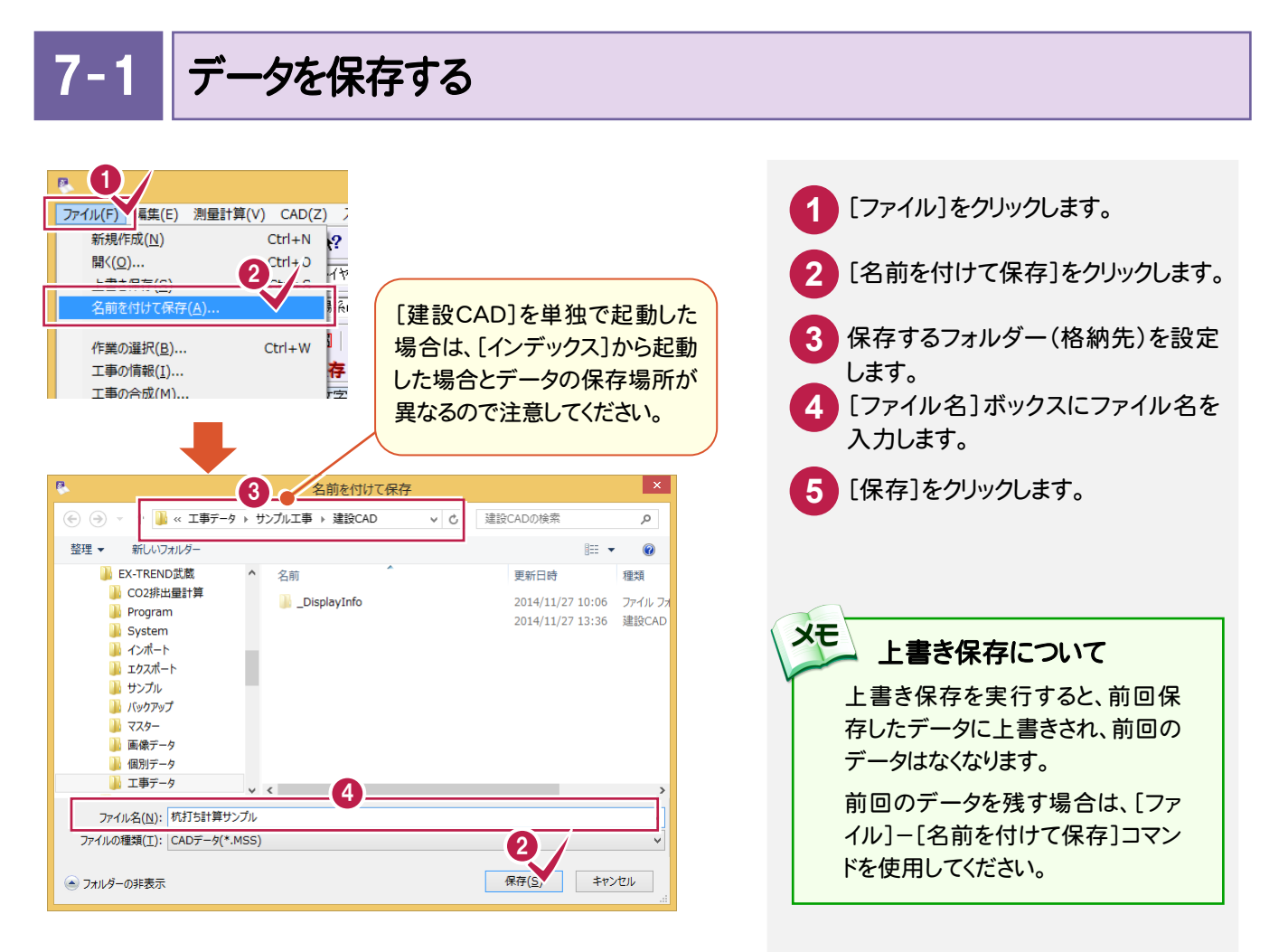

## 自動バックアップについて

自動バックアップの設定は、[ツール]-[オプション]コマンドを実行し[オプション]ダイアログの[バックアップ]ペー ジでおこないます。

## [自動バックアップを行う]

**XE** 

設定した時間が経過すると、自動的にデータを保存します。このファイルの保存は[ファイル]-[名前を付けて保 存]コマンドや[ファイル]-[上書き保存]コマンドとは別物です。自動バックアップで作られるデータは EX-TREND 武蔵が正常終了したときには残っていません。正常終了しなかった場合、次の起動時に自動バックアップで保存 したデータを読み込むかどうかを選択できます。選択しない場合は自動バックアップデータを削除します。

## [データ保存時に履歴を残す]

同ファイル名で[ファイル]-[名前を付けて保存]コマンドや[上書き保存]コマンドをおこなったときに新しいファイ ルから数回前(設定値による)のファイルを保存しておきます。たとえば、「履歴の数:3個」とすると同ファイル名の 前前前回までのデータが残っています。

→ 7. データの保存

 $7 - 2$ 

## [建設CAD]を終了する

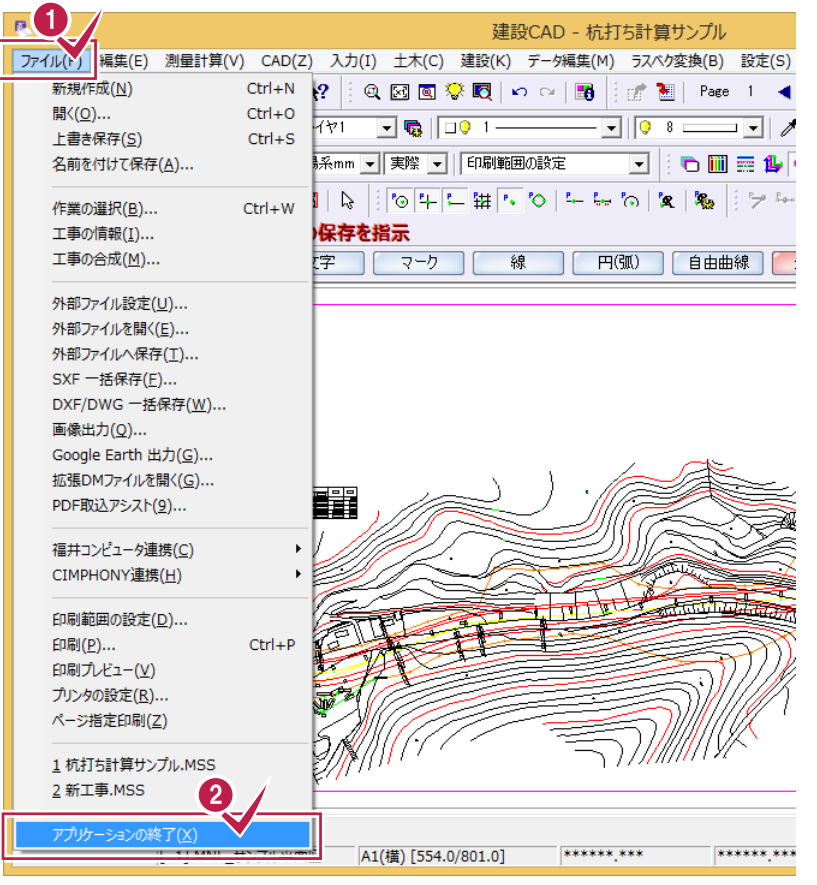

**1** [ファイル]をクリックします。

**2** [アプリケーションの終了]を

クリックします。